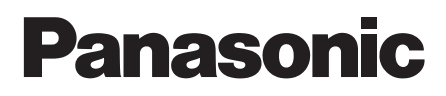

# **Bedienungsanleitung** CCTV-Farbkamera Modell-Nr. WV-CZ392E WV-CZ492E

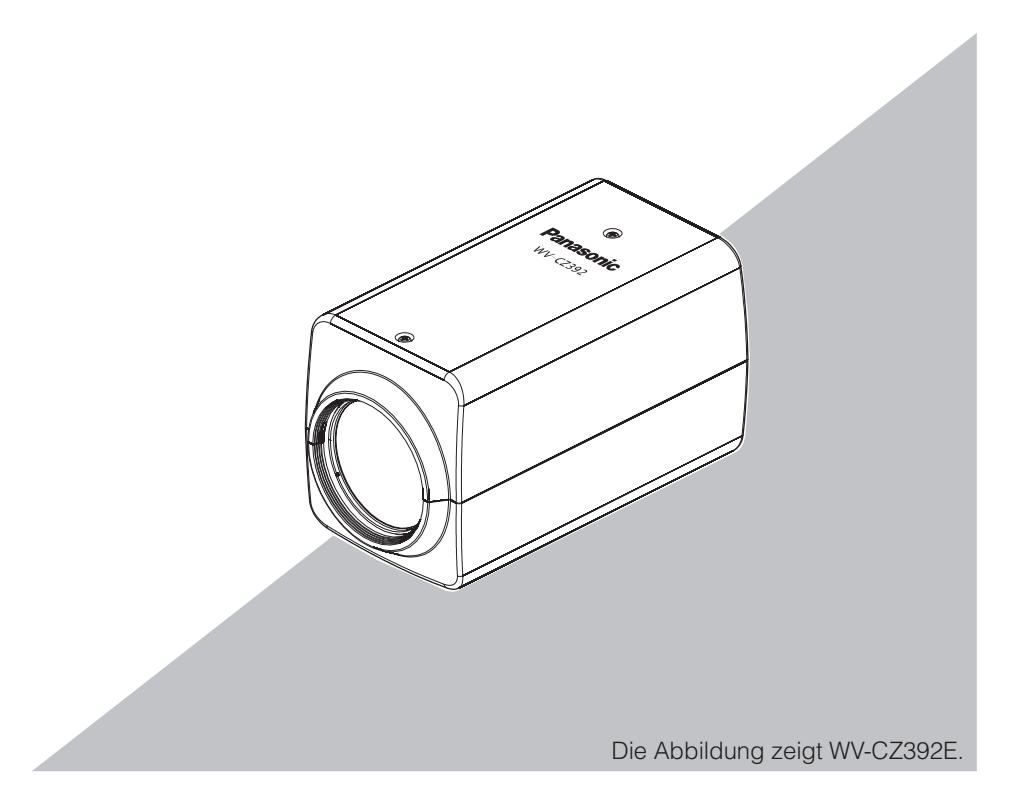

Bitte lesen Sie diese Bedienungsanleitung vor dem Anschließen und der Inbetriebnahme dieses Produkts aufmerksam durch und halten Sie sie jederzeit griffbereit.

Die Modellnummer erscheint in diesem Handbuch teilweise in abgekürzter Form.

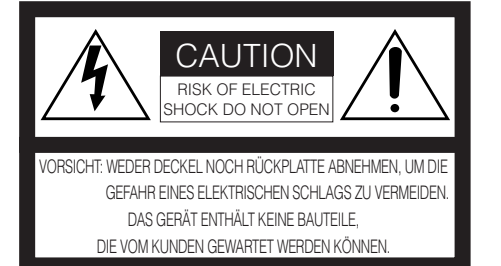

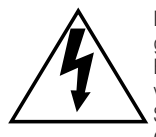

Das Blitzzeichen mit Pfeil im gleichseitigen Dreieck soll den Benutzer auf das Vorhandensein von nichtisolierter "gefährlicher Spannung" innerhalb des Gehäuses hiweisen, die so groß sein kann, daß sie Gefahr eines elektrischen Schlags darstellt.

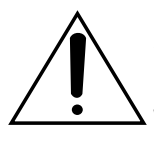

Das Ausrufezeichen im gleichseitigen Dreieck soll den Benutzer auf wichtige Bedienungsund Wartungsanweisungen in den Unterlagen hinweisen, die dem Gerät beiliegen.

Wir erklären in alleiniger Verantwortung, daß das Produkt, auf das sich diese Erklärung bezieht, mit den folgenden Normen oder normativen Dokumenten übereinstimmt. Gemäß den Bestimmungen der Richtlinie 2006/95/EC und 2004/108/EC.

#### **Hinweis:**

• Die Fabriknummer des Geräts ist auf dessen Oberseite angegeben. Sie sollten die Fabriknummer dieses Gerätes in den dafür vorgesehenen Raum eintragen und diese Anleitung als Kaufsunterlage aufbewahren, um im Falle eines Diebstahls die Identifizierung zu erleichtern.

### Inhalt

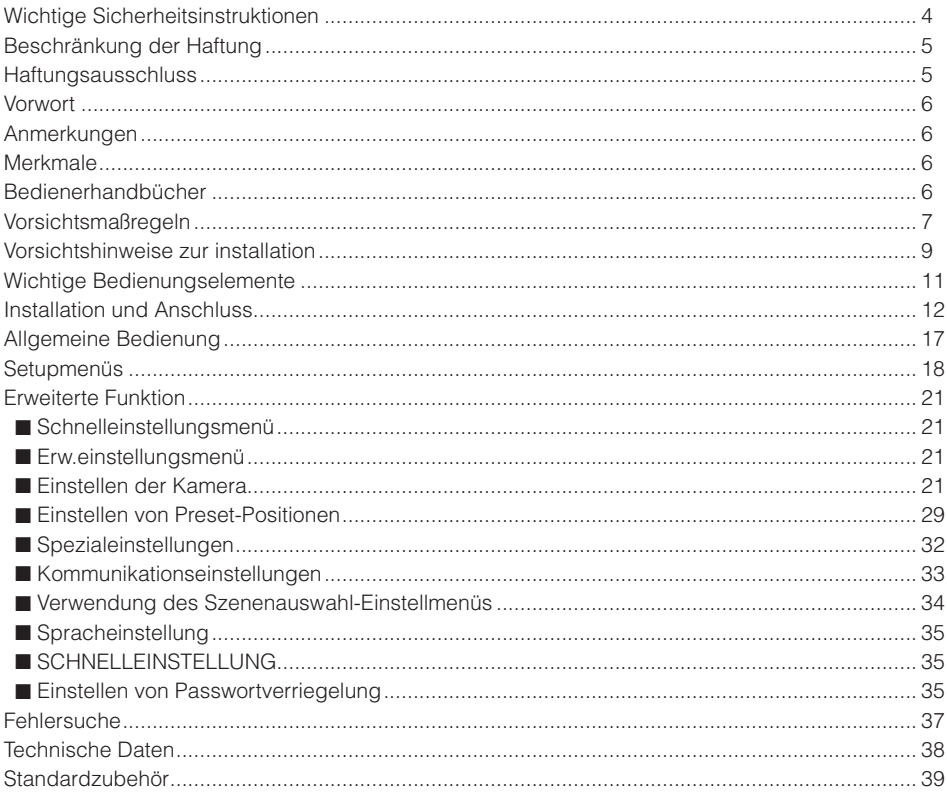

### <span id="page-3-0"></span>**Wichtige Sicherheitsinstruktionen**

- 1) Bitte lesen Sie diese Instruktionen aufmerksam durch.
- 2) Bewahren Sie die Instruktionen sorgfältig auf.
- 3) Befolgen Sie alle Warnungen.
- 4) Befolgen Sie alle Instruktionen.
- 5) Verwenden Sie dieses Gerät niemals in der Nähe von Wasser.
- 6) Reinigen Sie dieses Gerät nur mit einem trockenen Tuch.
- 7) Blockieren Sie nicht die Belüftungsöffnungen. Installieren Sie das Gerät gemäß den Instruktionen des Herstellers.
- 8) Installieren Sie dieses Gerät niemals in der Nähe von Wärmequellen wie Heizkörpern, Öfen oder anderen wärmeerzeugenden Apparten (einschließlich Verstärkern).
- 9) Umgehen Sie niemals die Schutzfunktion des gepolten oder geerdeten Netzsteckers. Ein gepolter Netzstecker weist zwei Kontaktstifte auf, wobei ein Kontaktstift breiter als der andere ist. Ein geerdeter Netzstecker ist mit zwei Kontaktstiften und einem dritten Erdungskontakt versehen. Der breite Stift bzw. der dritte Kontaktes dient der Sicherheit. Falls der mitgelieferte Netzstecker nicht in Ihre Netzdose passt, wenden Sie sich an einen Elektriker, damit dieser die veralterte Netzdose austauschen kann.
- 10) Achten Sie darauf, dass nicht auf das Netzkabel getreten oder dieses besonders an den Steckern, an der Netzdose bzw. am Ausgang aus dem Gerät nicht eingeklemmt wird.
- 11) Verwenden Sie nur vom Hersteller vorgeschriebene/s Vorrichtungen/Zubehör.
- 12) Verwenden Sie dieses Gerät nur mit dem vom Hersteller vorgeschriebenen oder mit dem Gerät mitgelieferten Wagen, Ständer, Stativ oder Tisch. Bei Verwendung eines Wagens ist Vorsicht beim Transport des Geräts auf dem Wagen geboten, um ein Umkippen und die damit verbundenen möglichen Verletzungen zu vermeiden.

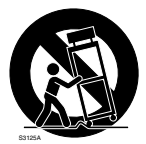

- 13) Ziehen Sie den Netzstecker dieses Geräts bei Gewittern oder längerem Nichtgebrauch aus der Netzdose.
- 14) Überlassen Sie alle Wartungsarbeiten qualifiziertem Kundendienstpersonal. Wartungsarbeiten sind erforderlich, wenn das Gerät auf irgendeine Weise beschädigt wurde, wie zum Beispiel bei defektem Netzkabel oder Netzstecker bzw. bei auf das Gerät verschütteten Flüssigkeiten, in das Gerät eingedrungenen Gegenständen, wenn das Gerät Regen oder übermäßiger Luftfeuchtigkeit ausgesetzt wurde, nicht richtig funktioniert oder fallen gelassen wurde.

### <span id="page-4-0"></span>**Beschränkung der Haftung**

DIE LIEFERUNG DIESER PUBLIKATION ERFOLGT OHNE MÄNGELGEWÄHR, WEDER AUSDRÜCKLICH NOCH STILLSCHWEIGEND, EINSCHLIESSLICH ABER NICHT BESCHRÄNKT AUF DIE GESETZLICHE GEWÄHRLEISTUNG DER GEBRAUCHSTAUGLICHKEIT, EIGNUNG ZU BESTIMMTEN ZWECKEN ODER NICHTVERLETZUNG DER RECHTE DRITTER.

DIE PUBLIKATION KÖNNTE TECHNISCHE UNGENAUIGKEITEN ODER DRUCKFEHLER ENTHALTEN. IM LAUFE DER VERBESSERUNG DIESER PUBLIKATION UND/ODER DER ENTSPRECHENDEN PRODUKTE KANN DER INHALT JEDERZEIT KORRIGIERT BZW. ERGÄNZT WERDEN.

### **Haftungsausschluss**

Panasonic System Networks Co., Ltd. IST UNTER ANDEREM IN KEINEM DER UNTEN AUFGEFÜHRTEN FÄLLE GEGENÜBER JURISTISCHEN PERSONEN ODER PERSONEN HAFTBAR, ES SEI DENN ES HANDELT SICH UM DEN ERSATZ ODER DIE ZUMUTBARE WARTUNG DES PRODUKTS:

- (1) SCHADENSANSPRÜCHE JEGLICHER ART, EINSCHLIESSLICH UND OHNE EINSCHRÄNKUNGEN UNMITTELBARER, MITTELBARER, ZUSÄTZLICHER, FOLGE- ODER ÜBER DEN VERURSACHTEN SCHADEN HINAUSGEHENDER SCHADENSANSPRÜCHE;
- (2) KÖRPERVERLETZUNGEN ODER SONSTIGE SCHÄDEN, DIE AUF DEN UNSACHGEMÄSSEN GEBRAUCH ODER DEN FAHRLÄSSIGEN BETRIEB DURCH DEN BENUTZER ZURÜCKZUFÜHREN SIND;
- (3) UNZULÄSSIGES ZERLEGEN, REPARIEREN ODER VERÄNDERN DES PRODUKTS DURCH DEN BENUTZER;
- (4) UNANNEHMLICHKEITEN ODER VERLUSTE, WENN BILDER AUS IRGENDWELCHEN GRÜNDEN ODER URSACHEN NICHT ANGEZEIGT WERDEN, EINSCHLIESSLICH EINES AUSFALLS ODER PROBLEMS DES GERÄTS;
- (5) JEGLICHE STÖRUNGEN, MITTELBARE UNANNEHMLICHKEITEN, ODER VERLUSTE ODER SCHÄDEN, DIE SICH AUS DEM ZUSAMMENSCHALTEN DES SYSTEMS MIT GERÄTEN VON FREMDHERSTELLERN ERGEBEN;
- (6) JEGLICHE ANSPRÜCHE ODER KLAGEN AUF SCHADENERSATZ DURCH IRGENDWELCHE PERSONEN ODER ORGANISATIONEN, DIE EIN PHOTOGENES SUBJEKT SIND, HINSICHTLICH EINER VERLETZUNG DES PERSÖNLICHKEITSRECHTES MIT DEM ERGEBNIS, DASS BILDER DER ÜBERWACHUNGSKAMERA EINSCHLIESSLICH ABGESPEICHERTER DATEN AUS IRGENDEINEM GRUND VERÖFFENTLICHT BZW. ZU ANDEREN ZWECKEN VERWENDET WERDEN;

### <span id="page-5-0"></span>**Vorwort**

Bei dem Produkt handelt es sich um eine 1/4-Typ CCD CCTV-Farbkamera. In Verbindung mit einem Videomonitor kann das Produkt als Überwachungskamera eingesetzt werden.

- WV-CZ392: 36 x Zoom
- WV-CZ492: 36 x Zoom, Super Dynamic 6

### **Anmerkungen**

Durch folgende Anmerkungen wird darauf hingewiesen, dass bestimmte Funktionen nur bei den angegebenen Modellen zur Verfügung stehen.

Funktionen ohne Anmerkungen werden von allen Modellen unterstützt.

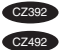

CZ392 Nur bei Modell WV-CZ392 vorhandene Funktionen.

CZ492 Nur bei Modell WV-CZ492 vorhandene Funktionen.

### **Merkmale**

- Hohe Bildqualität mit einer Pixelzahl von 976 x 582
- Mindestbeleuchtungsstärke 0,5 lx im Farbmodus
- Mindestbeleuchtungsstärke 0,04 lx im Schwarzweißmodus
- Die Privatzonenfunktion gestattet es dem Anwender, nicht erwünschte Zonen auszublenden
- Das Protokoll ist mit den Panasonic-Protokollen kompatibel
- Der automatische Tag/Nacht-Modus ermöglicht ein Umschalten der Kamera zwischen Farbe und Schwarzweiß in Abhängigkeit von den Lichtverhältnissen
- Mit digitalem Bewegungsdetektor und Alarmausgängen ausgestattet
- Super Dynamic 6 ermöglicht die Erfassung klarer Bilder von Objekten in stark unterschiedlicher Beleuchtung CZ492
- Bis zu 256 Preset-Positionen
- Synchronisieren ist intern möglich
- Schaltkreis für automatische Verstärkungsregelung
- Bildhaltefunktion
- Digitaler Rauschunterdrückungseffekt
- Einstellungen können nur von dazu befugten Personen gegen Eingabe eines Passwortes verändert werden
- Einstellmöglichkeit sorgt für höhere horizontale Auflösung

### **Bedienerhandbücher**

Die in dieser Bedienungsanleitung gezeigten Abbildungen von Bildschirmbeispielen beziehen sich auf WV-CZ392.

### <span id="page-6-0"></span>**Vorsichtsmaßregeln**

**Bitte folgende Hinweise sowie den Inhalt der**  Abschnitte mit den Überschriften "Warnung" and ..Vorsicht" beachten.

#### **Zur Installation an einen Fachhändler wenden.**

Die Installation dieser Kamera erfordert entsprechendes Fachwissen und Erfahrung. Die Installation durch Unerfahrene kann zu Verletzungen oder Schäden am Produkt führen.

Daher unbedingt einen Fachhändler zu Rate ziehen.

#### **Keine Fremdkörper einführen.**

Dies könnte das Produkt permanent beschädigen. Sofort die Stromversorgung ausschalten und das Gerät von einem qualifizierten Kundendiensttechniker warten lassen.

#### **Das Gerät niemals zerlegen oder verändern.**

Andernfalls besteht die Gefahr eines Brandes oder elektrischen Schlags. Reparaturen und Kontrollen durch einen Fachhändler durchführen lassen.

#### **Bei Störungen des Produkts, den Betrieb sofort einstellen.**

Wenn das Produkt bei Austreten von Rauch oder Rauchgeruch weiter betrieben wird, kann es zu Brand, Verletzungen oder Schäden am Produkt kommen.

Sofort die Stromversorgung ausschalten und das Gerät von einem qualifizierten Kundendiensttechniker warten lassen.

#### **Eine Einbaustelle wählen, die stark genug ist, um das Gesamtgewicht zu tragen.**

Wird eine ungeeignete Einbaustelle gewählt, so kann das Produkt herunterfallen oder umstürzen, was zu Körperverletzungen führen kann. Die Einbaustelle vor der Installation ausreichend verstärken.

#### **Regelmäßige Kontrollen müssen durchgeführt werden.**

Bei Verwendung von rostigen Metallteilen oder Schrauben kann das Produkt herunterfallen und dabei Verletzungen oder Unfälle verursachen.

Kontrollen durch Fachhändler durchführen lassen.

#### **Dieses Produkt muss an einer Stelle installiert werden, die frei von Vibrationen ist.**

Andernfalls besteht die Gefahr, dass sich Schrauben und Bolzen lockern, so dass das Produkt herunterfällt, was zu Körperverletzungen führen kann.

#### **Ausreichend Durchgangshöhe vorsehen, damit sich Personen nicht den Kopf an dem Produkt anstoßen.**

Ander nfalls besteht die Gefahr des Herunterfallens, was zu Körperverletzungen oder Unfällen führen kann.

#### **Das Gerät keinen Schlägen oder starken Erschütterungen aussetzen.**

Andernfalls besteht die Gefahr von Körperverletzungen oder Brand.

#### **Vor dem Reinigen des Produkts den Strom ausschalten.**

Andernfalls besteht die Gefahr eines elektrischen Schlags. Eine kurzgeschlossene oder falsch angeschlossene Leitung kann einen Brand verursachen.

#### **Das Produkt nicht in einer feuergefährlichen Umgebung einsetzen.**

Ander nfalls besteht die Gefahr von Verletzungen durch Explosion.

#### **Das Produkt darf nicht an Orten installiert werden, wo es salzhaltiger Luft oder korrosiven Gasen ausgesetzt ist.**

Andernfalls können die Montageteile korrodieren, was zu Unfällen wie Herunterfallen des Produkts führen kann.

#### **Schrauben und Bolzen auf das vorgeschriebene Anzugsmoment festziehen.**

Ander nfalls besteht die Gefahr des Herunterfallens, was zu Körperverletzungen oder Unfällen führen kann.

#### **[Zu beachten]**

#### **Dieses Produkt ist für die Heimnutzung gedacht.**

Dieses Produkt darf draußen nicht benutzt werden.

#### **Das Produkt besitzt keinen Netzschalter.**

Das Gerät am Leistungsschalter ausschalten.

#### **Folgende Vorsichtsmaßnahmen treffen, um zuverlässigen Betrieb aufrechtzuerhalten.**

Der Betrieb des Geräts an Orten, wo es hohen Temperaturen und hoher Feuchtigkeit ausgesetzt ist, kann zur vorzeitigen Alterung von Teilen führen und seine Lebensdauer verkürzen. (Empfohlene Umgebungstemperatur: +35 °C oder weniger) Das Gerät nicht direkter Hitzeeinwirkung, wie z.B. von einer Heizung, aussetzen.

#### **Das Produkt vorsichtig behandeln.**

Das Produkt nicht fallen lassen oder Erschütterungen oder Vibrationen aussetzen. Andernfalls könnten Probleme auftreten.

#### **Verfärbung des CCD-Farbfilters.**

Bei Langzeitaufnahme einer starken Lichtquelle, z.B. eine Punktleuchte, kann der Farbfilter im CCD beeinträchtigt werden, was zu einer Verfärbung des Bildes führen kann. Diese Verfärbung kann auch dann anhalten, wenn die Aufnahmerichtung geändert wird, um die Punktleuchte zu vermeiden.

#### **Das Gerät nicht auf starke Lichtquellen richten.**

Eine starke Lichtquelle, wie z.B. eine Punktleuchte, kann zu Leuchtfahnen (Regenbogen) oder zu Überstrahlen (senkrechte Streifen) führen.

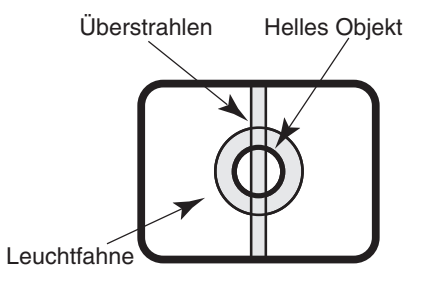

#### **Reinigen des Gehäuses**

Beim Reinigen des Geräts den Strom ausschalten. Das Gerätegehäuse nicht mit starken oder scheuernden Mitteln reinigen. Andernfalls kann es zu Verfärbungen kommen.

#### **Synchroner Einrichtbetrieb**

Bildsynchronbetrieb dieser Kamera zeigt nur innere Synchronisierung (INT) an. Stellen Sie den Multiplex- Vertikaltreiber (VD2) zu AUS ein, wenn die Kamera an den Systemkontroller der Firma angeschlossen ist.

### <span id="page-8-0"></span>**Vorsichtshinweise zur installation**

**Bitte folgende Hinweise sowie den Inhalt der Abschnitte mit den Überschriften**  ..Warnung" and ..Vorsicht" beachten.

**Panasonic übernimmt keine Verantwortung für Verletzungen oder Sachschäden, die aus der Installation oder Bedienung resultieren, die nicht wie in dieser Dokumentation beschrieben ausgeführt werden.**

**Der Einbau hat in Übereinstimmung mit den örtlich geltenden Regeln der Elektrotechnik zu erfolgen.**

#### **Dieses Produkt ist für die Heimnutzung gedacht.**

Dieses Produkt darf draußen nicht benutzt werden. Setzen Sie das Produkt nicht stundenlang dem direkten Sonnenlicht aus, bauen Sie es nicht nahe Lufterhitzer oder Klimaanlage ein. Anderenfalls können Deformierungen, Verfärbungen und Fehlfunktionen entstehen. Halten Sie das Produkt fern von Wasser und Feuchtigkeit.

#### **Einbaustelle**

Bei Zweifeln über eine geeignete Einbaustelle unter den gegebenen Umständen beraten Sie sich bitte mit Ihrem Fachhändler.

- Sicherstellen, dass die Einbaustelle stark genug ist, um das Gewicht des Produkts zu tragen (z.B.eine Betondecke).
- Die Kamera an einem Gebäudepfeiler oder sonstiger starker Bestandteil des Bauwerks installieren.
- Wenn die Deckenplatte zu schwach ist, um das Gesamtgewicht zu tragen, muss der Einbaubereich verstärkt werden.

#### **Folgende Einbauorte sind zu vermeiden.**

- Die Stelle, wo es vom Regen oder Spritzwasser nass werden könnte.
- Orte, die chemischen Stoffen ausgesetzt sind, z.B. in der Nähe eines Schwimmbads.
- Orte, wo Dampf und ölige Dünste erzeugt werden, z.B. eine Küche, Orte, an denen entzündbare Gase oder Dünste zugegen sind.
- Orte, wo radioaktive oder Röntgenstrahlung erzeugt wird.
- Orte, wo korrosives Gas erzeugt wird oder Schäden durch salzhaltige Luft entstehen könnten, z.B. in Küstennähe.
- Orte, wo die Temperatur nicht im Bereich von –10 °C bis +50 °C liegt.
- Vibration ausgesetzte Orte. (Das Produkt ist nicht für den Betrieb an Bord eines Fahrzeugs bestimmt.)

#### **Feuchte und staubige Stellen sind für die Installation dieses Systems zu vermeiden.**

Dies könnte die Lebensdauer der Einbauteile verkürzen.

#### **Das Produkt nicht an einem Ort installieren, wo es starkem Geräusch ausgesetzt ist.**

Dazu zählen z.B. Orte im Bereich einer Klimaanlage, eines Luftfilters oder eines Warenautomaten.

#### **Bei Nichtgebrauch sollte das Gerät unbedingt weggeräumt werden.**

#### **Das Kamerakabel getrennt von Beleuchtungskabeln verlegen.**

Andernfalls könnten Rauschstörungen auftreten.

#### **Hochfrequenzstörungen**

Bei Verwendung des Geräts in der Nähe einer Fernseh-/Radioantenne oder eines starken elektrischen oder elektromagnetischen Feldes kann Bildverzerrung oder Rauschen auftreten. In diesem Fall das Kamerakabel in einem speziellen Kabelkanal aus Stahl verlegen.

#### **Schrauben bitte selbst beschaffen**

Die Befestigungsschrauben liegen der Lieferung nicht bei. Bei der Wahl der Schrauben müssen Faktoren wie Material, Struktur, Stärke und andere Eigenschaften der Einbaufläche sowie das Gesamtgewicht der Anbauten berücksichtigt werden.

#### **Festziehen der Schrauben**

- Schrauben und Bolzen müssen mit dem für das Material und die Stärke der Einbaufläche geeigneten Anzugsmoment festgezogen werden.
- Hierfür keinen Schlagschrauber verwenden. Andernfalls besteht die Gefahr, dass die Schrauben zu fest gezogen und dabei beschädigt werden.
- Beim Festziehen von Schrauben muss der Schraubenkopf im rechten Winkel zur Oberfläche positioniert sein. Nach dem Festziehen die Schrauben und Bolzen einer Sichtkontrolle unterziehen, um sicherzustellen, dass sie vorschriftsmäßig angezogen sind und kein Spiel vorhanden ist.

### <span id="page-10-0"></span>**Wichtige Bedienungselemente**

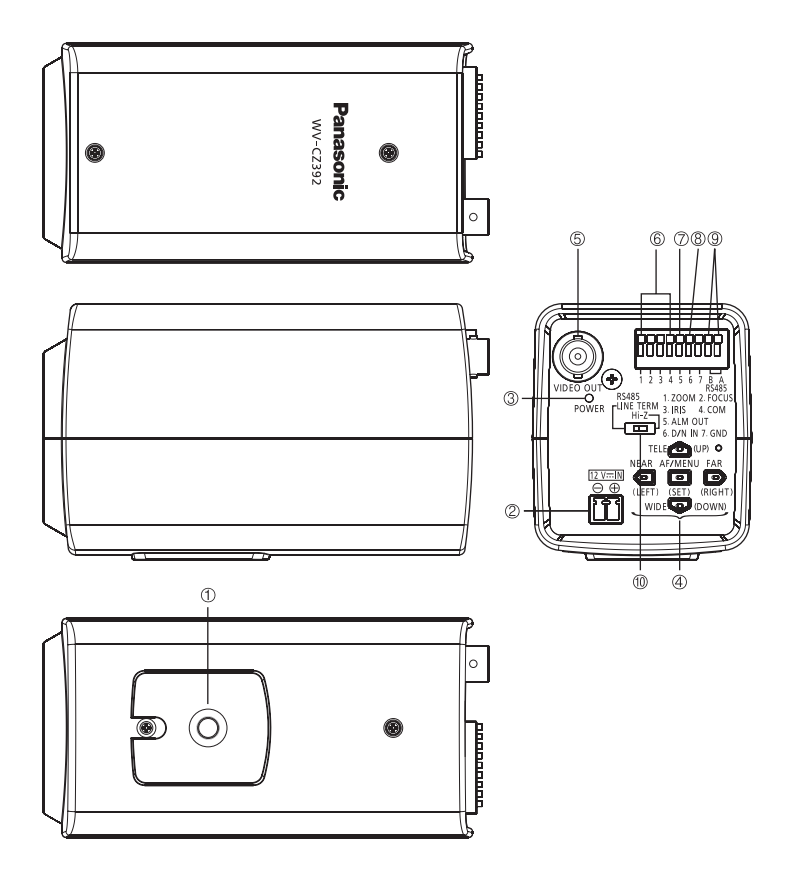

- 1 **Stativfassung**
- 2 Anschluss an Stromquelle [12V --- IN]
- 3 **Strom-Kontrolleuchte [POWER]**
- (4) Bedienungstasten<sup>\*1</sup>
- 5 **Video-Ausgangsstecker**
- $6$  Objektivsteuerungsklemme<sup> \*2</sup>
- 7 **Alarm-Ausgangsklemme** <sup>2</sup>
- **8** Tag/Nacht-Eingangsklemme [D/N IN]<sup>362</sup>
- **9 RS485-Daten-Ein-/Ausgangsklemme** \*2
- ! **RS485 Terminalwahlschalter**
- 1: **Zoomen, Fokussieren und Auto fokussieren können mit Einstelltaste kontrolliert werden, wenn das Einstellungsmenü nicht auf ist.**
- 2: **Für weitere Informationen über** 6 **~**  9 **beziehen sie sich auf seite 14.**

#### <span id="page-11-0"></span>**Wichtig:**

 • Folgende Anschlüsse sollten von einem qualifizierten Kundendiensttechniker oder Systeminstallateur in Übereinstimmung mit den örtlichen Vorschriften vorgenommen werden.

#### 1 **Die Kamera-Montagehalterung (Option) am Einbauort montieren und die Kamera an der Montagehalterung befestigen.**

#### **Wichtig:**

- Die Stativklammer der Kamera soll auf dem Grundteil der Konstruktion oder einem entsprechend festem Teil befestigt werden.
- Beim Installieren zur Decke, bitte, wählen Sie "EIN" für "BILDUMKEHR" Einstellung im Einstellungsmenü (bezug seite 29).

#### **<Installationsbeispiel an einer Zimmerdecke>**

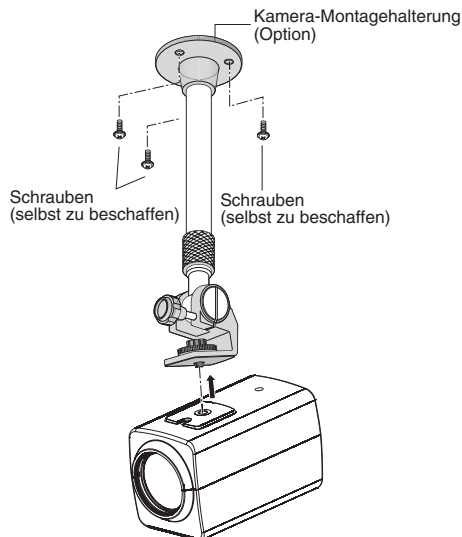

• Bei der Montage der Kamera-Montagehalterung bitte Folgendes beachten:

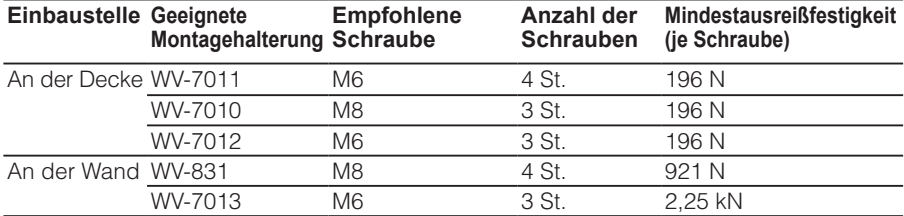

Bei einigen Montagehalterungen ist "A" an die Modellnummer angehängt. Das Montageverfahren für die "A"-Modelle ist dasselbe.

#### 2 **An den Video-Ausgangsstecker (selbst zu beschaffen) wird das Video-Ausgangskabel angeschlossen.**

#### **Wichtig:**

- Vor der Verkabelung unbedingt alle Geräte ausschalten.
- Die Stecker an den Koaxialkabeln gut sichern.

Die maximale Längenausdehnung ist in der Tabelle erfasst.

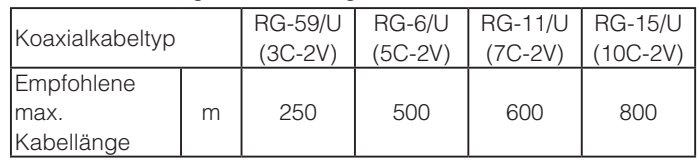

#### 3 **Das Koaxialkabel mit einem Kabelbinder (selbst zu beschaffen) an der Kamera-Einbauplattebefestigen.**

#### **Wichtig:**

- Einen Kabelbinder aus Metall oder anderem haltbaren Material verwenden, da er auch dieAufgabe hat, ein Herunterfallen der Kamera zu verhindern.
- Wird die Kamerabefestigung an der Wand installiert, sollte die Installationshöhe der Kamerabefestigung wie in der Abbildung unten gewählt werden.

#### **<Installationsbeispiel an einer Zimmerdecke> <Beispiel für Wandmontage>**

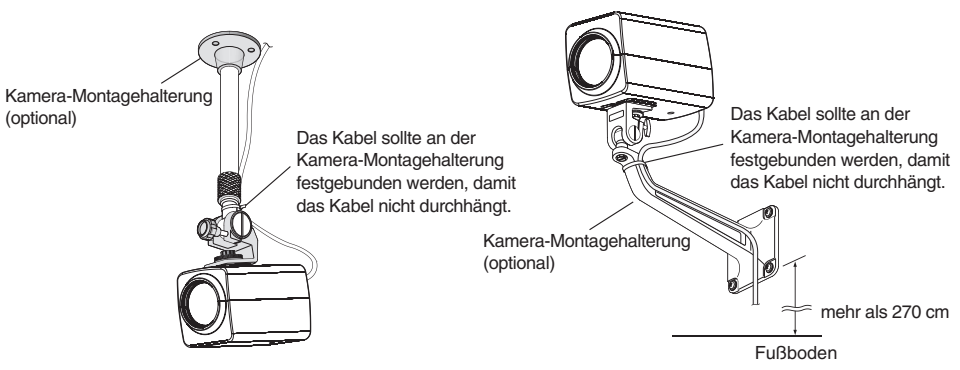

#### 4 **Verbinden Sie das Kabel des Anschlussterminals zu allen Anschlussterminals.**

#### **Steueranschlüsse**

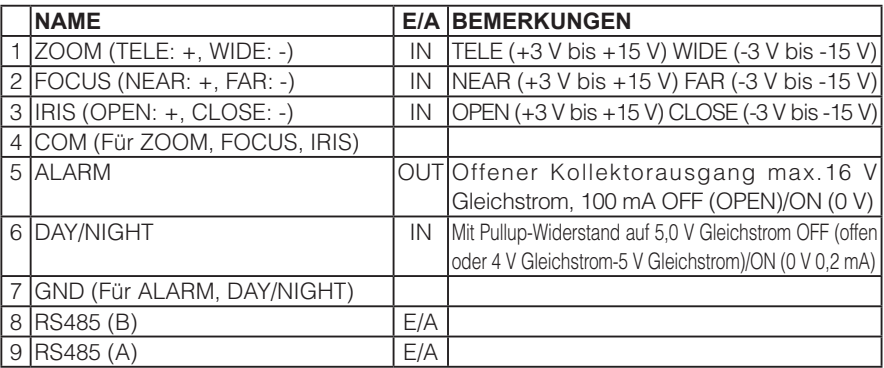

#### **Objektivsteuerungsklemmen**

Durch Verändern der Spannung mit "+" bzw. "-" können die Funktionen ZOOM, FOCUS und IRIS gesteuert werden.

#### **<Interner Anschlussplan>**

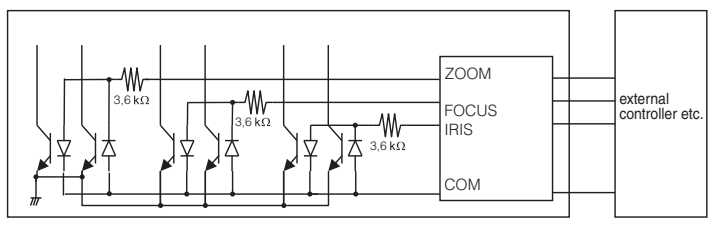

- \* Als Objektivsteuerklemme nicht die Klemme GND sondern COM verwenden.
- \* Die COM-Klemme dient als Sammelerdung für ZOOM, FOCUS und IRIS.
- \* Die Polaritäten "+" und "-" können über das "ZOOMUMKEHR"-oder "FOCUSUMKEHR"-Menü gewechselt werden.

#### **Alarm-Ausgangsklemme**

Ein externes Gerät, wie z.B. einen Summer oder eine Lampe, an die ALM OUT-Klemme anschließen.

#### **Tag/Nacht-Eingangsklemme**

Einen externen Sensor an die D/N IN-Klemme anschließen.

#### **Hinweis:**

- Ein Relais verwenden, falls die Spannung oder die Stromstärke des angeschlossenen Geräts die Nennwerte übersteigt.
- Um die Tag/Nacht-Funktion zu aktivieren, den "BW-Modus" im Menü auf "EXT" setzen.
- Es gibt nur eine GND-Klemme. Falls mehrere GND-Leitungen benötigt werden, Kabelabzweigungen außerhalb des Geräts vorsehen.

#### **RS485-Daten-Ein-/Ausgangsklemme**

Über diese Klemme werden Steuerdaten mit den Peripheriegeräten ausgetauscht. Für die weiteste Kamera vom RS485 Konverter, stellen Sie den RS485 Terminalwahlschalter zum RS485 LINE TERM, oder Hi-Z für andere Kameras.

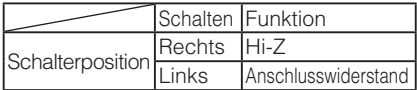

#### **Hinweis:**

- Leiterquerschnitt mindestens AWG#22 (0,325 mm<sup>2</sup>)
- Wenn der potenzielle Unterschied mit den Geräten in der langen Entfernung da ist, kann die Kommunikation von der Norm abweichen. Benutzen Sie die gleiche GND Linie oder einen RS485 Isolator (vor Ort beschafft).

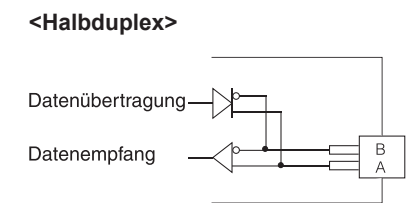

#### 5 **Das Gerät einschalten.**

#### **Wichtig:**

• Die Stromversorgung 12 V Gleichstrom soll von 220 bis 240 V Wechselstrom isoliert werden.

#### **Anschluss an Strom 12 V Gleichstrom:**

- 1 Die Schraube des Steckers am Gleichstromkabel (Zubehör) lösen.
- 2 Schließen Sie den Strom-Schnur-Stecker an Stromanschluss 12 V Gleichstrom. 3 bis 7 mm des äußeren Kabelmantels entfernen und die abisolierte Kabelader verdrillen, um Kurzschluss zu vermeiden.

Berechnung des Verhältnisses zwischen Kabellänge, Widerstand und Stromversorgung. Die Versorgungsspannung der Kamera liegt zwischen 10,8 V Gleichstrom und 16 V Gleichstrom.

10,8 V Gleichstrom  $\leq V_A$  · 2(R x I x L)  $\leq$  16V Gleichstrom

- L: Kabellänge (m)
- R: Widerstand von Kupferdraht (Ω/m)
- VA: Gleichspannung der Stromversorgung
- I: DC Stromaufnahme (A) Siehe Spezifikationen.

Widerstand von Kupferdraht [bei 20 °C]

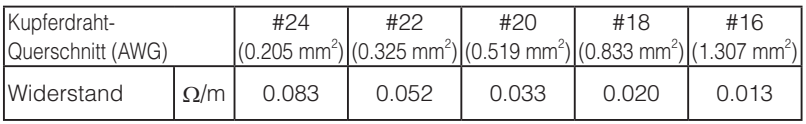

#### **Vorsicht:**

- Sicherstellen, dass der abisolierte Teil des Kabels nicht freiliegt und dass der Anschluss einwandfrei ausgeführt ist.
- Um Brand und elektrischen Schlag zu verhindern, ein nach UL zugelassenes Kabel (WV-1, Ausführung 1007) für den Gleichstromanschluss verwenden.
- Beim Anschließen des Netzkabels an den Gleichstromanschluss der Kamera darauf achten, dass die Pole "+" und "-" nicht verwechselt werden. Dies kann zu Funktionsstörungen führen.
- Es handelt sich nicht um ein mobiles Gerät. Niemals aus einer Batterie speisen.
- 3 Die Schraube des Stromversorgungssteckers festziehen.
- 4 Schließen Sie den Strom-Schnur-Stecker an den Gleichstromanschluss.

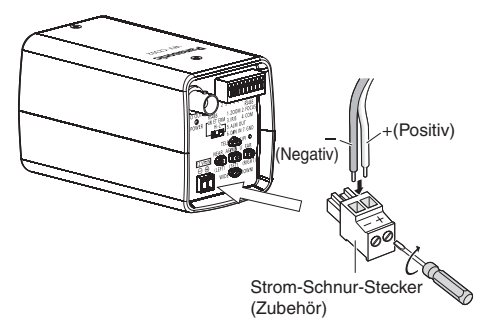

#### **Wichtig:**

- Benutzen Sie den beiliegenden Strom-Schnur-Stecker (Zubehör).
- Vergewissern Sie sich, dass der Strom-Schnur-Stecker komplett in den Gleichstromanschluss eingeführt ist, sonst können Störungen entstehen.
- Benutzen Sie den entsprechenden Adapter für die Strom-Quelle und den Verbrauch (bezug seite 38).

### <span id="page-16-0"></span>**Allgemeine Bedienung**

Im Folgenden werden die allgemeinen Bedienungen über das Setupmenübeschrieben. Einstellungen im Setupmenüerfolgen mit den Bedienungstasten, nachdemdieses auf dem angeschlossenen Videomonitor aufgerufen wurde.

#### **Screenshot 1**

Zum Aufrufen der ersten Seite des Einstellungsmenüs die [SET]-Taste ca. 2 Sekunden gedrückt halten.

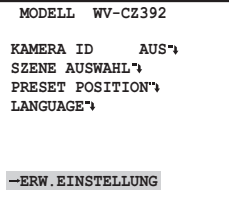

#### **Schritt 1**

Den Cursor auf einen Posten bewegen und die [SET]-Taste drücken.

#### **Screenshot 2 Schritt 2**

Die gewählte Seite des Setupmenüs erscheint auf dem Bildschirm.

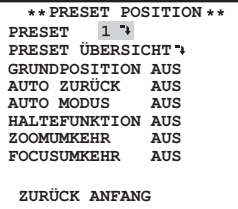

Für jeden Posten einen Parameter setzen.

- Wählen eines Einstellpostens: Den Cursor mit der [UP]- oder [DOWN] bewegen.
- Ändern eines Einstellwerts: Die [RIGHT]- oder [LEFT] drücken.
- Anzeigen der erweiterten Setupseite: Bei einem mit " \* " gekennzeichneten-Einstellposten die [SET] drücken.
- Zurückschalten zur vorherigen Setupseite:

Den Cursor auf "ZURÜCK" bewegen und die [SET]-Taste drücken.

 • Zurückschalten zur ersten Seite: Den Cursor auf "ANFANG" bewegen und die Einstelltaste drücken.

#### **Schritt 3**

Wenn Sie die Einstellungen außer Quicksetup Menü konfigurieren möchten, halten Sie die [SET]-Taste ca. 2 Sekunden gedrückt, um das Einstellungsmenü zu verlassen.

## <span id="page-17-0"></span>**Setupmenüs**

Die Einstellungen im Setupmenümüssen vor der Inbetriebnahme des Geräts vorgenommenwerden. Bei den Einstellungen müssen die Aufnahmebedingungen am Standort der Kameraberücksichtigt werden.

#### **Setupmenüs**

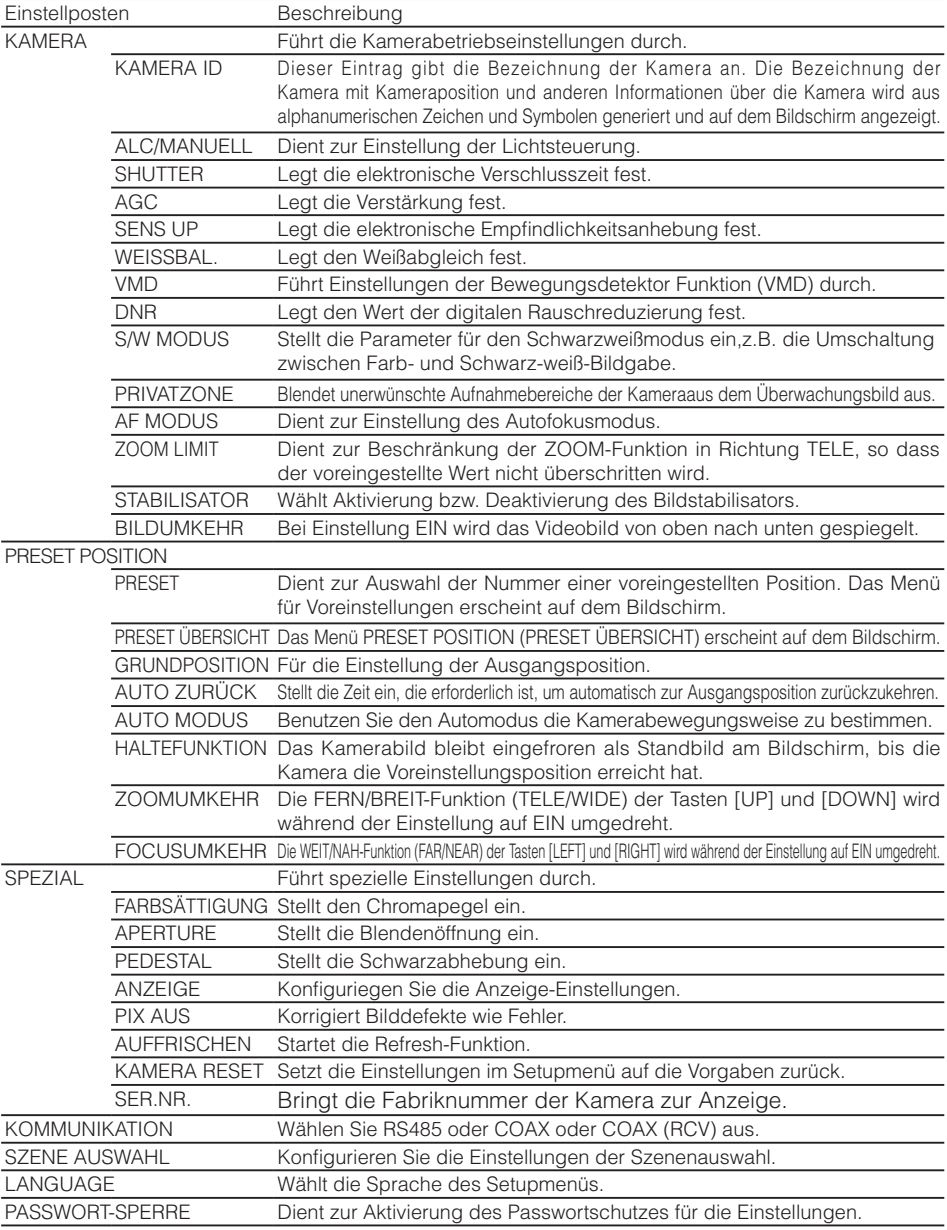

#### **Menüebenen**

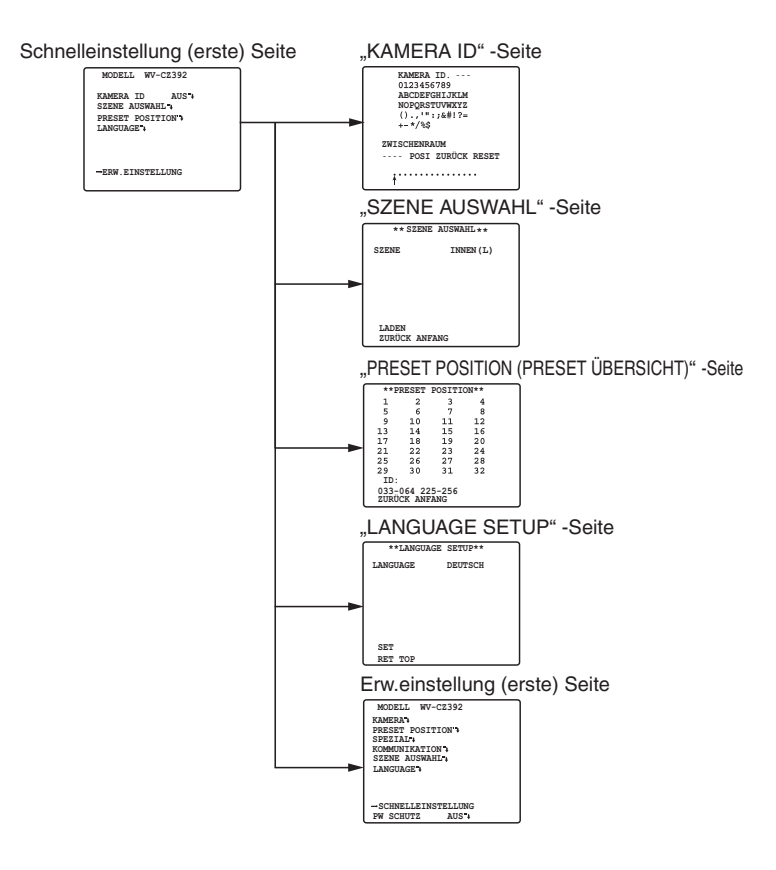

#### **Menüebenen**

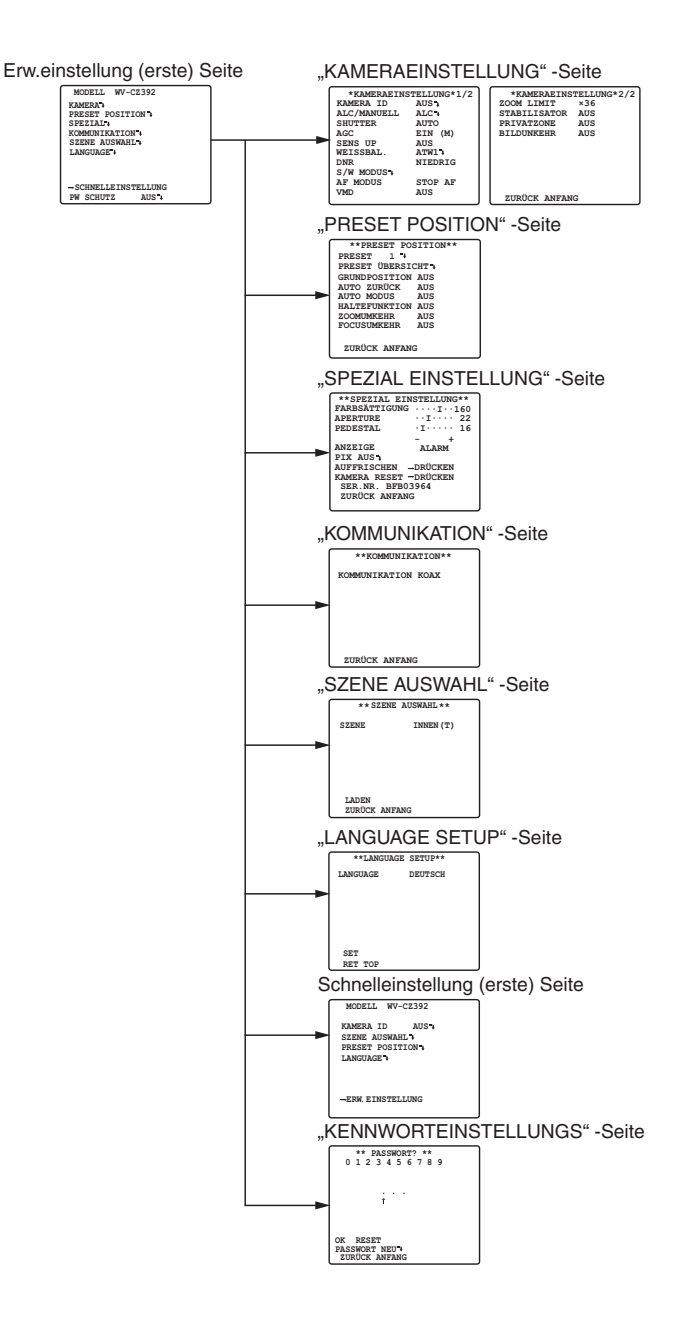

### <span id="page-20-0"></span>**Erweiterte Funktion**

#### ■ **Schnelleinstellungsmenü**

Um das Einstellungsmenü der Kamera aufzurufen die [SET]-Taste für ca. 2 Sekunden gedrückt halten. Folgende Elemente können auf dem Schnellen Einstellungsmenü angebracht werden.

- Einstellen der Kamera-Kennung (bezug auf diese seite)
- Szenenauswahl-Einstellungen (bezug auf seite 34)
- Einstellen von Preset-Positionen (bezug auf seite 29)
- Spracheinstellung (bezug auf seite 35)
- Erw.einstellungen (bezug auf diese seite)

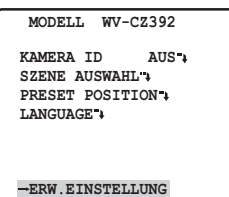

Die Schritte der Einstellung vom Schnelleinstellungsmenü sind gleich wie die vom Erw.einstellungsmenü.

Um vom Schnelleinstellungsmenü zum Erweitertemzu wechseln, bewegen Sie den Cursor auf "→ ERW. EINSTELLUNG" und drücken Sie die [SET]-Taste.

### ■ **Erw.einstellungsmenü**

Das Menü für erweiterte Einstellungen erscheint durch das Schnelleinstellungsmenü.

1. Das Schnelleinstellungsmenü (bezug auf diese seite) erscheint, wenn Sie den Cursor zu "→ ERW.EINSTELLUNG" bewegen und die [SET]-Taste drücken.

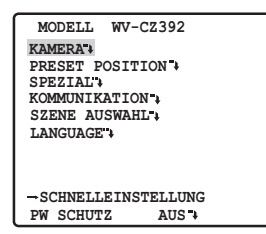

Die ganze Einstellung kann durch drücken der [SET]-Taste konfiguriert werden. Wenn "EIN" ist ausgewählt für Kennwort, kann die Einstellung nicht konfiguriert werden. Setzen Sie dann das Kennwort zurück und konfigurieren Sie die Einstellung. Informationen darüber, wie man das Kennwort zurückzusetzen kann, können sie auf seite 35 finden.

### ■ **Einstellen der Kamera**

#### • **Aufrufen des Kamera-Einstellmenüs**

Den Cursor auf "KAMERA → " bewegen und die [SET]-Taste drücken. Das "KAMERA EINSTELLUNG"-Menü erscheint. (bezug auf diese seite)

#### 1 **Einstellen der Kamera-Kennung**

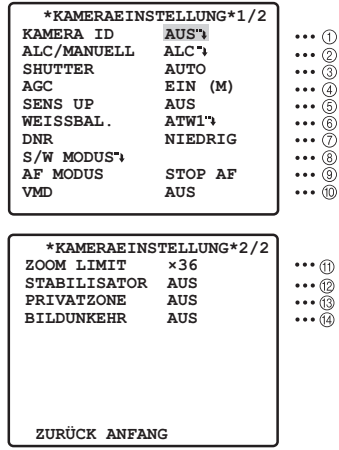

Die Kamera-ID besteht aus bis zu 16 alphanumerischen Zeichen.

Die Anzeige der Kamera-ID auf dem Monitorbildschirm kann ein-und ausgeschaltet werden.

#### **Verändern der Kamera-ID**

- 1. Den Cursor auf "KAMERA ID" bewegen.
- 2. Der Cursor auf dem Buchstaben "0" wird markiert.
- 3. Den Cursor auf das zu ändernde Zeichen bewegen.
- 4. Das Zeichen anwählen und die [SET]-Taste drücken. Das gewählte Zeichen erscheint im Editierbereich.
- 5. Obige Schritte wiederholen, bis alle Zeichen editiert worden sind.

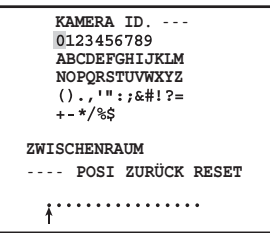

#### **Einfügen einer Leerstelle in die Kamera-ID**

Den Cursor auf "ZWISCHENRAUM" bewegen und die [SET]-Taste drücken.

#### **Löschen aller Zeichen im Editierbereich**

Den Cursor auf "RESET" bewegen und die [SET]-Taste drücken. Alle Zeichen im Editierbereich verschwinden.

#### **Bestimmen der Anzeigeposition der Kamera-ID**

- 1. Den Cursor auf "POSI" bewegen und die [SET]-Taste drücken. Die in der Abbildung dargestellte Anzeige erscheint und Kamera-ID wird markiert.
- 2. Die Kamera-Kennung an die gewünschte Stelle verschieben.
- 3. Mit der [SET]-Taste die Position der Kamera-Kennung festlegen.

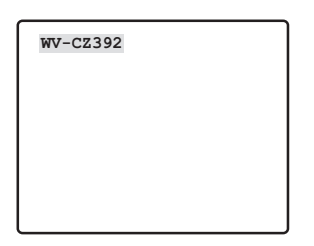

#### 2 **Einstellen der Belichtungsregelung**

- 1. Den Cursor auf "ALC/MANUELL" bewegen und "ALC" oder "MANUELL" wählen. Bei Wahl von "ALC" kann für Gegenlichtkompensation "EIN" oder "AUS" gesetzt werden. Standardeinstellung: ALC
- 2. Bei Einstellung auf "MANUELL" die [SET]-Taste drücken und das Menü "MANUELL KONT" erscheint. Für die Irisblendenverstellung die [LEFT] oder [RIGHT]-Taste drücken.

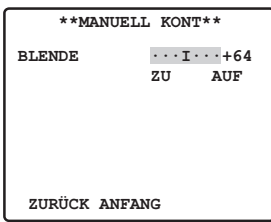

#### **(1) ALC-Modus bei BLC "EIN" CZ392**

1. Nach Wahl von "ALC" die [SET]-Taste drücken. Das "ALC KONT"-Menü erscheint.

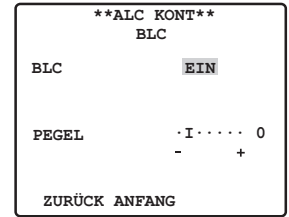

- 2. Den Cursor auf BLC bewegen und den Parameter auf "EIN" setzen.
- 3. Um den Video-Ausgangspegel einzustellen, den "I"-Cursor auf "PEGEL" bewegen.

#### **(2) ALC-Modus bei BLC "AUS"** CZ392

1. Den Cursor auf "BLC" bewegen und "AUS" wählen. (Bei Wahl von "MANUELL" steht BLC nicht zur Verfügung.)

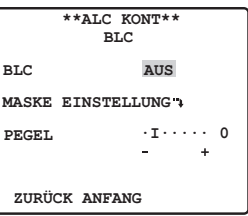

2. Den Cursor auf "MASKE EINSTELLUNG \*" bewegen und die [SET]-Taste drücken, das Menü zur Einstellung der Maske erscheint.

Blinkt

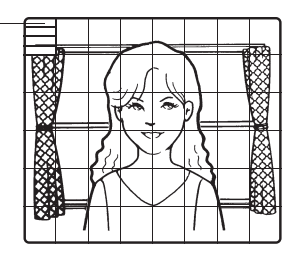

3. Um einen Bereich mit starkem Gegenlicht mit einer Maske abzudecken, den Cursor auf diesen Bereich bewegen und die [SET]-Taste drücken. Die Maske wechselt auf Weiß. Sobald die flimmernde Anzeige in den Maskenbereich springt, Weiß und Gestreift werden in diesem Bereich abwechselnd angezeigt.

Diesen Vorgang wiederholen, um den gewünschten Bereich mit Masken abzudecken.

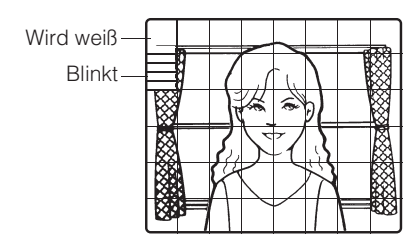

- 4. Um einen maskierten Bereich aufzuheben, den Cursor auf diesen Bereich bewegen und die [SET]-Taste drücken. Um alle Maskenbereiche zu löschen, die [RIGHT]- und [LEFT] Tasten gleichzeitig mindestens 2 Sekunden gedrückt halten.
- 5. Nachdem alle Bereiche maskiert worden sind, die [SET]-Taste mindestens 2 Sekunden gedrückt halten. Die 48 Maskenbereiche verschwinden vom Monitorbildschirm, und das "ALC KONT"-Menü erscheint.

#### **(3) SUPER-D6 (Super Dynamic 6)** CZ492

- 1. Bei Einstellung auf "ALC", drücken Sie die [SET]-Taste, dann kann "SUPER-D6" eingestellt werden.
- 2. Den Cursor auf "SUPER-D6" bewegen, zwischen "EIN" und "AUS" wählen und [SET]-Taste drücken. **EIN:** Aktiviert SUPER-D6. **AUS:** Deaktiviert SUPER-D6. Standardeinstellung: AUS

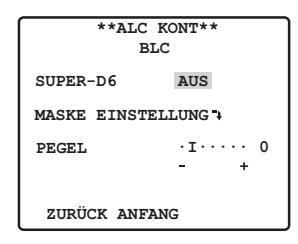

#### **SUPER-D6 (Super Dynamic 6)**

Wenn in dem überwachten Bereich ein großer Unterschied in der Beleuchtung zwischen hellen und dunklen Teilbereichen besteht, passt die Kamera die Objektivblende an die hellen Bereiche an. Dadurch werden die dunklen Bereiche weniger detailliert angezeigt. Umgekehrt führt eine Anpassung der Blendeneinstellung an die dunkleren Bereiche dazu, dass die hellen Bereich kontrastärmer dargestellt werden. SUPER-D6 kombiniert digital ein Bild, das für eine klare Anzeige von hellen Bereichen eingestellt ist, mit einem Bild, das für eine klare Anzeige von dunklen Bereichen eingestellt ist; das Ergebnis ist ein Bild, das in allen Bereichen eine detailreiche Anzeige ermöglicht.

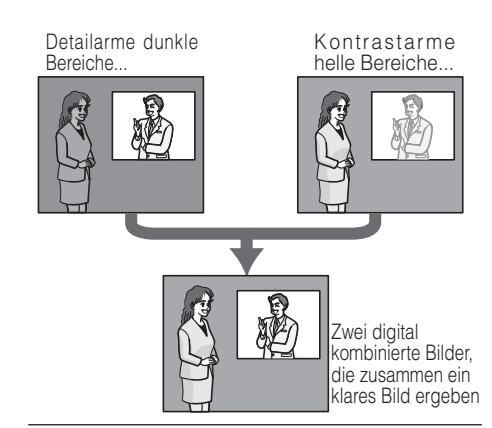

#### **Hinweis:**

- Bei "SUPER-D6" Einstellung auf "AUS", beziehen sie sich bitte auf seite 22, Maskenbereich einstellen.
- Bei "SUPER-D6" Einstellung auf "EIN" kann die Level-Erhöhung besseren Effekt erhalten. Aber wenn der Level zu hoch ist, Störgeräusche und Lärm können steigernd treten.

#### 3 **Einstellen der Verschlusszeit**

Die Belichtungszeit ändert sich folgendermaßen: CZ392

 $\rightarrow$  AUS  $\rightarrow$  AUTO  $\rightarrow$  1/120  $\rightarrow$  1/250  $\rightarrow$  1/500  $\rightarrow$  $\downarrow$  1/10000  $\leftrightarrow$  1/4000  $\leftrightarrow$  1/2000  $\leftrightarrow$  1/1000  $\leftrightarrow$ 

Bei "SUPER-D6" Einstellung auf "AUS" ändert sich die Belichtungszeit folgendermaßen: CZ492

 $\rightarrow$  AUS  $\leftarrow$  AUTO  $\leftarrow$  1/120  $\leftarrow$  1/250  $\leftarrow$  1/500  $\leftarrow$  $\rightarrow$  1/10000  $\rightarrow$  1/4000  $\rightarrow$  1/2000  $\rightarrow$  1/1000  $\rightarrow$ 

Bei "SUPER-D6" Einstellung auf "EIN" ändert sich die Belichtungszeit folgendermaßen: CZ492

 $\rightarrow$  AUS  $\rightarrow$  AUTO  $\rightarrow$ 

**AUTO:** Bei Aufnahmen der hellen Gegenstände im Freien wird der Belichtungsverschluss aktiviert, um ein klareres Bild zu bekommen.

**AUS:** fest 1/50s Standardeinstellung: AUTO

#### **Hinweis:**

- Wenn bei der gewählten Verschlusszeit durch Leuchtstofflampen Flackern verursacht wird, die Einstellung auf "AUS" ändern.
- Bei "ALC/MANUELL"-Einstellung auf "MANUELL" und "SENS UP"-Einstellung auf "FEST", kann "AUTO" für den "SHUTTER" zwar gewählt werden, die AUTO-Funktion ist jedoch nicht verfügbar.

#### 4 **Verstärkungsregelung**

"EIN (TIEF)", "EIN (MITTEL)", "EIN (HOCH)" oder "AUS" wählen. Standardeinstellung: EIN (MITTEL)

#### **Hinweis:**

- Auch bei "AGC" Einstellung auf "AUS" und aktivierter Rauschunterdrückung kann es zu Nachziehbildern kommen, wenn bewegte Objekte aufgenommen werden.
- Zu weiteren Informationen siehe die digitale Rauschunterdrückung auf seite 25.

#### 5 **Elektronische Empfindlichkeitsanhebung (SENS UP)**

Der Modus der Elektronischen Empfindlichkeitsanhebung wechselt wie folgt: CZ392

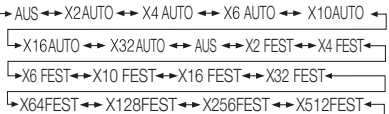

Bei "SUPER-D6" Einstellung auf "AUS" wird sich der Elektronische -Empfindlichkeitsanhebung -Modus folgendermaßen ändern: CZ492

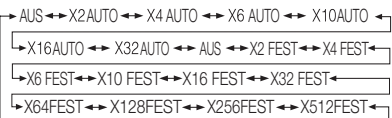

Bei "SUPER-D6" Einstellung auf "EIN" wird sich der Elektronische-Empfindlichkeitsanhebung-Modus folgendermaßen ändern: CZ492

 $\rightarrow$  AUS  $\rightarrow$  AUTO  $\rightarrow$  1/120  $\rightarrow$  1/250  $\rightarrow$  1/500  $\rightarrow$  $\downarrow$  1/10000  $\leftrightarrow$  1/4000  $\leftrightarrow$  1/2000  $\leftrightarrow$  1/1000  $\leftrightarrow$ 

Standardeinstellung: AUS

#### **Hinweis:**

• Die Werte "AUTO" und "FEST" unterscheiden sich folgendermasen: **AUTO:** Bei der Wahl der Werte X32 AUTO" zum Beispiel, wird die Empfindlichkeit automatisch angehoben, maximal bis 32-fachen Wert.

- **FEST:** Bei der Wahl der Werte "X32 FEST". zum Beispiel, wird die Empfindlichkeit genau auf den 32-fachen Wert angehoben.
- Rausch oder Flecken können im Bild treten, wenn die Empfindlichkeit der Kamera angehoben worden ist.

#### 6 **Weißabgleich**

1. **ATW1/ATW2:** In diesem Modus überwacht die Kamera ständig die Farbtemperaturwerte der Lichtquelle, und der Weißabgleich erfolgt automatisch.

**ATW1:** 2700K bis 6000K.

**ATW2:** 2000K bis 6000K (empfohlener Modus für Natriumlampen)

Standardeinstellung: ATW1

Unter folgenden Bedingungen ist ein korrekter Weißabgleich eventuell nicht möglich. Verwenden Sie in diesen Fällen den "AWC"-Weißabgleichmodus.

- Die Szene enthält hauptsächlich dunkle Farben.
- Die Lichtquelle ist ein tiefblauer Himmel oder Dämmerlicht.
- Die Szene ist schwach ausgeleuchtet.
- (1)Der Kamera-Weißabgleich wird automatisch auf ATW1 bzw. ATW2 eingestellt.

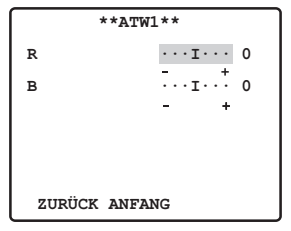

- (2)Zum Feinabgleich von ATW1/ATW2 die [SET]-Taste drücken. Das ATW1/ATW2-Feinabgleichmenü erscheint auf dem Monitorbildschirm.
- 2. **AWC:** Automatischer Weißabgleich In diesem Modus ist der unterstützte Farbtemperaturbereich ca. 2000 K bis 10000 K. Dieser Modus eignet sich am besten für Standorte mit konstanter Lichtquelle.
- (1) "AWC" wählen und [SET] drücken.
- (2)"DRÜCKEN" leuchtet auf der Anzeige, während die Weissabgleichseinstellung durchgeführt wird.
- Die Markierung von "DRÜCKEN" wird aufgehoben, wenn die Weißabgleich-Einstellung abgeschlossen ist.
- Wenn die Weißabgleich-Einstellung aus irgendeinem Grund nicht abgeschlossen werden kann, bleibt "DRÜCKEN" auf dem Bildschirm markiert. Wenn dies geschieht, liegen möglicherweise die Farbtemperaturwerte außerhalb des unterstützten Bereichs, oder die Beleuchtung ist zu schwach.
- (3) Zum Feinabgleich von "AWC" die [RIGHT]- Taste drücken, "AWC +" wählen. Das AWC-Feinabgleichmenü erscheint auf dem Monitorbildschirm.

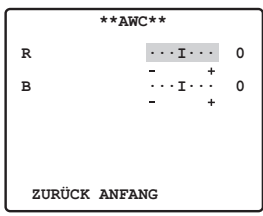

#### 7 **Digitale Rauschunterdrückung**

Die digitale Rauschunterdrückung kann zur Verbesserung der Bildqualität bei schwacher Beleuchtung verwendet werden. Die digitale Rauschunterdrückung weist 2 Pegel auf, die in Abhängigkeit von den örtlichen Bedingungen gewählt werden können.

**NIEDRIG:** Niedriger DNR-Pegel, Geringes Nachleuchten. **HOCH:** Hoher DNR-Pegel, Starkes Nachleuchten. Standardeinstellung: NIEDRIG

#### 8 **Schwarzweißmodus Setting**

In diesem Menü kann der Schwarzweißmodus (S/W) eingestellt werden.

#### **Einstellen des S/W-Modus**

1. Den Cursor auf "S/W" bewegen und "EXT", "AUTO", "EIN" oder "AUS" wählen.

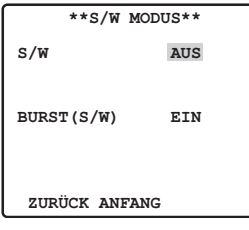

- **EXT:** Es erfolgt Umschaltung zwischen Farb- und Schwarzweißmodus anhand an der D/N IN-Klemme.
- **AUTO:** Die Kamera wählt den Schwarzweißmodus, wenn das Bild dunkel ist, und den Farbmodus, wenn das Bild ausreichende Helligkeit aufweist.
- **EIN:** Wählt den Schwarzweißmodus.
- **AUS:** Der Farbmodus wird gewählt. Standardeinstellung: AUS

#### **Hinweis:**

- Bei Auswahl auf "AUTO" ist es empfohlen. "AGC" auf "EIN" vor der Anwendung zu stellen.
- Bei der "EXT"-Einstellung ist die Ein-/Ausschaltung über das Steuergerät nicht möglich.
- 2. Nachdem "AUTO" gewählt wurde, kann PEGEL und ZEITDAUER eingestellt werden.

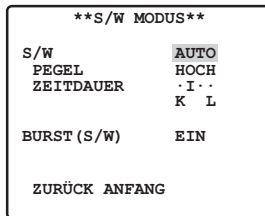

- 3. Bei Auswahl auf "AUTO", den Cursor auf "PEGEL" bewegen und [LEFT] oder [RIGHT]-Taste drücken, um die Beleuchtung einzustellen, wenn Sie zum Schwarzweiß- oder Farbmodus wechseln. Die nachfolgend angegebene Lichtstärke beruht auf der Annahme, dass die Kamera in einem Bereich mit Halogenlampen verwendet wird.
	- **NIEDRIG:** Schaltet in den Schwarzweißmodus, wenn die Beleuchtung im Bereich der Kamera bei ca. 1,5 Lx oder darunter liegt (wenn AGC EIN (M), SENS UP AUS eingestellt ist).
	- **HOCH:** Schaltet in den Schwarzweißmodus, wenn die Beleuchtung im Bereich der Kamera bei ca. 3 Lx oder darunter liegt (wenn AGC EIN (M), SENS UP AUS eingestellt ist). Dies ist die werksseitige Vorgabeeinstellung. Standardeinstellung: HOCH

#### **Hinweis:**

- Bei Verwendung von nahem Infrarotlicht kann es vorkommen, dass das Bild unscharf wird und die automatische Modusumschaltung nicht funktioniert.
- 4. Durch Bewegen des Cursors "ZEITDAUER" einstellen. Die Kamera bestimmt den Zeitpunkt für das Umschalten des Modus, wenn die Zeit für das bewegungslose Anhalten eines Bildes auf dem Bildschirm abgelaufen ist. Verfügbare Zeitspannen:  $(S)$  2 s  $\leftrightarrow$  10 s  $\leftrightarrow$  30 s  $\leftrightarrow$  60 s (L)

Standardeinstellung: 10 s

#### **Einstellen von BURST (S/W)**

Mit dem Cursor auf "EIN" oder "AUS" setzen. **EIN:** Das Farbträger-Synchronsignal wird zusammen mit dem BAS-Videosignal im Schwarzweißmodus übertragen.

**AUS:** Das Farbträger-Synchronsignal wird nicht ausgegeben. Standardeinstellung: EIN

#### **Hinweis:**

 • Bei einigen Bildschirmen und Videorekordern wird bei der Ausgabe von Kamerabildern im Schwarzweißmodus nur dann ein korrektes Bild angezeigt, wenn ein Farbsynchronsignal geliefert wird. Wählen Sie den Wert "EIN" für diese Einstellung, wenn Sie Geräte verwenden, die ein Farbsynchronsignal erfordern.

#### 9 **Autofokus-Einstellung**

- **STOP AF:** Der AF-Modus wird während oder nach der Objektivbedienung aktiviert.
- **AUTO:** Der AF-Modus wird bei der Änderung der Beleuchtungsstärke aktiviert.

Standardeinstellung: STOP AF

#### **Hinweis:**

- Längerer Betrieb im "AUTO"-Modus kann die Standzeit des Objektivantriebs verkürzen.
- Autofokus ist bei den unten aufgeführten Objekten eventuell nicht möglich. Stellen Sie bei solchen Objekten die Schärfe manuell ein.
	- 1. An einer Fensterscheibe anhaftender Schmutz oder Wasser.
	- 2. Schwaches Licht oder unzureichende Beleuchtung.
	- 3. Bei hellen oder stark strahlenden Objekten.
	- 4. Bei einfarbigen, kontrastlosen Objekten wie einer weißen Wand oder feinem Filz. 5. bewegte Gegenstände.

Autofokus stellt die Schärfe passend für das Objekt in der Mitte ein, daher werden die Objekte in den äußeren Bereichen des Bildes unscharf dargestellt.

#### ! **Einstellung des Bewegungsmelders**

1. AUS" BEWEGUNGSDET" oder SCENENWECHSEL" wählen. **AUS:** Der Bewegungsmelder ist deaktiviert. **BEWEGUNGSDET.:** Ein Alarmsignal wird ausgegeben, wenn eine Bewegung im Bild erfasst wird. BEWEGUNGSDET " wählen und die [SET]-Taste drücken. Nun wird das "BEWEGUNGSDET."- Menü angezeigt, das zum Konfigurieren der Detaileinstellungen verwendet werden kann.

**SZENENWECHSEL:** Ein Alarmsignal wird

ausgegeben, wenn die Kamera mit einem Tuch, einen Deckel, durch Sprühfarbe oder durch andere Mittel abgedeckt wird.

Standardeinstellung: AUS

#### **VMD**

Der Bewegungsmelder unterteilt den Bildschirm in 48 Bereiche und überwacht die Helligkeitsveränderungen in jedem Bereich. Wenn irgendeine Veränderung (Bewegung) im Bild erfasst wird, gibt er ein Alarmsignal aus. Wenn eine Veränderung (Bewegung) im Bild erfasst wird, während die Kamera im Auto- Modus ist wird ein Alarmsignal ausgegeben, und die Kamera hält für eine festgelegte Zeit an der Preset-Position an. Wichtig:

Bedingungen für SZENENWECHSEL In den folgenden Situationen kann eine erwachung unmöglich sein:

- Wenn nur ein Teil des Bildschirms nicht abgedeckt ist, oder wenn die Abdeckung durchscheinend ist. Darüber hinaus kann in den folgenden Situationen eine falsche Erfassung erfolgen:
- Bei starken Änderungen der Lichtverhältnisse, z. B. beim Ein- oder Ausschalten der Beleuchtung.
- Bei starkem Fußgänger- oder Fahrzeugverkehr.

#### **Hinweis:**

- Wenn Sie einen Bewegungsmelder für jede Preset-Position einstellen mochten, nehmen Sie die Szenendatei-Einstellung vor. (bezug auf seite 31)
- 2. "BEWEGUNGSDET." wählen und [SET]-Taste "drücken, BEWEGUNGSDET."-Einstellmenü erscheint. Einstellung der Maske kann in diesem Menü erfolgen.

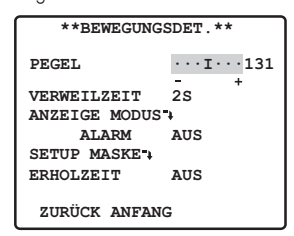

3. Den Cursor auf "SETUP MASKE → " bewegen und die [SET]-Taste drücken. Nun erscheint das Bild aufgeteilt in 48 Maskenbereiche. Mehr Informationen erhalten sie auf seite 22, Lichtkontrolle-Einstellung.

- 4. Nachdem alle Bereiche maskiert worden sind, die [SET]-Taste mindestens 2 Sekunden gedrückt halten. Das "BEWEGUNGSDET." Menü erscheint auf dem Monitor.
- 5. Den Cursor auf "ALARM" bewegen und "EIN" oder "AUS" wählen. **EIN:** Schaltet die Alarmausgabe im Demomodus ein. **AUS:** Schaltet die Alarmausgabe im Demomodus aus. Standardeinstellung: AUS
- 6. Den Cursor auf "ANZEIGE MODUS \*" bewegen, Die [SET]-Taste drücken, um die gegenwärtigen Einstellwerte zu überprüfen. **Demomodus**

Der Demomodus unterteilt den Bildschirm in 48 Bereiche und überwacht die Helligkeitsveränderungen in jedem Bereich. Darüber hinaus maskiert er die Teile des Bildes, bei denen die Änderungen der durchschnittlichen Helligkeit die aktuell festgelegte Ansprechempfindlichkeit für die Bewegungserfassung überschreiten. Mit den Ergebnissen des Demomodus können die optimale Ansprechempfindlichkeit für Bewegungserfassung (Schritt 7) sowie die Bildschirmbereiche, die maskiert werden sollten (Schritt 3), ermittelt werden.

- 7. Den Cursor auf "PEGEL" bewegen, [LEFT] oder [RIGHT]-Taste drücken, um den Level einzustellen. Gehen Sie auf "+", um den Level zu steigen und auf "-", um ihn zu senken. Wiederholen Sie Stufe 6 und 7, um den optimalen Level zu erreichen.
	- **Bedingungen für die Bewegungserfassung** Objektgröße: Die Bildgrösse auf dem

Bildschirm sollte grösser als 1/48 von der aktuellen Bildgrösse sein.

- Objektkontrast: Das Kontrastverhältnis zwischen dem Hintergrund und dem bewegten Objekt muss mindestens 5 % betragen (bei maximaler PEGEL Einstellung).
- Objektgeschwindigkeit: Der zulässige Zeitrahmen, in dem das Objekt sich von einem Ende des Bildschirm zum anderen bewegt, liegt zwischen 0,1 Sekunden und 0,8 Sekunden. Langsamere und schnellere Bewegung kann nicht erfasst werden.

Aber wenn das Kontrastverhältnis zwischen dem Hintergrund und dem sich bewegenden Objekt ausreichend ist, kann die Beschränkung auf die Größe und Geschwindigkeit des Objekts gelockert werden.

8. Den Cursor auf "VERWEILZEIT" bewegen, [LEFT] und [RIGHT]-Tasten drücken, um Dauer des Alarms einzustellen. Nach einer Alarmerfassung wird der nächste Alarm nicht erfasst, bevor die angegebene Verweilzeit abläuft.

Auf dem Bildschirm wird in der nachstehenden Reihenfolge angezeigt.  $r$  2S  $\leftrightarrow$  5S  $\leftrightarrow$  10S  $\leftrightarrow$  30S  $\gamma$ 

Standardeinstellung: 2S

9. Bewegen Sie den Cursor auf "ERHOLZEIT" und drücken Sie die [LEFT] oder [RIGHT]-Taste, um Zeiteinstellungen des Alarms aufzurufen. Auf dem Bildschirm wird in der nachstehenden Reihenfolge angezeigt. Bei Auswahl auf "AUS" können Sie die Zeit vor einem weiteren Einsatz nicht umstellen. Standardeinstellung: AUS  $AUS \leftrightarrow 1$ MIN  $\leftrightarrow 2$ MIN  $\leftrightarrow 3$ MIN  $\leftrightarrow 5$ MIN  $60$  MIN  $\leftrightarrow$  30 MIN  $\leftrightarrow$  20 MIN  $\leftrightarrow$  10 MIN

#### **Hinweis:**

- Verwenden Sie die Maskeneinstellung, um Bereiche zu maskieren, in denen beispielsweise Vorhänge durch Wind bewegt werden.
- Verwenden Sie eine niedrigere Ansprechempfindlichkeit (PEGEL) für Bereiche mit schwacher Beleuchtung und Anfälligkeit für digitales Rauschen. Beachten Sie auch, dass bei einer plötzlichen Änderung der Beleuchtung eines Objekts, z. B. durch die Scheinwerfer eines vorbeifahrenden Autos oder Ein-/Ausschalten der Beleuchtung, ein falscher Alarm auftreten kann.
- Die Verzögerung zwischen dem Zeitpunkt, an dem die Kamera eine Veränderung (Bewegung) im Bild erfasst, und dem Zeitpunkt, an dem ein Signal an den Alarmeingang eines Videorekorders o. ä. gesendet wird, beträgt ca. 0,2 Sekunden.
- Es werden keine Alarmsignale ausgegeben, wenn Funktionen wie ZOOM, FOKUS o. ä. aktiv sind.
- Wenn der Bewegungsmelder auf "BEWEGUNGSDET." oder "SZENENWECHSEL" gestellt wird, gibt er während der Austastzeit Alarmdaten aus. Dies kann zu Betriebsstörungen bei einem Videorekorder oder anderen Geräten führen, die ein Timecode-Signal o. ä. verwenden. Schalten Sie den Bewegungsmelder aus, wenn Sie keine koaxiale Kommunikation verwenden.
- Der Bewegungsmelder ist nicht für den Einsatz als Spezialgerät zum Diebstahloder Brandschutz o. ä. bestimmt. Der Hersteller übernimmt keine Verantwortung für Unfälle oder Schäden, die während des Einsatzes dieses Gerätes auftreten.

#### $(1)$  Zoom-Grenze

Die Zoom-Grenze verhindert, dass in Richtung TELE über den voreingestellten Wert hinaus gezoomt wird. **Digitalzoom:** X36 - X720 **Optischer Zoom:** unter X36

#### $(12)$  Stabilisator

Diese Funktion gleicht ein unruhiges Kamerabild aufgrund von Bewegungen der Befestigungsstange oder Halterung aus.

1. Bewegen Sie den Cursor auf "STABILISATOR" und wählen Sie "EIN" oder "AUS". **EIN:** Ein unruhiges Bild wird automatisch ausgeglichen. **AUS:** Der Bildstabilisator ist nicht aktiv. Standardeinstellung: AUS

#### $(13)$  **Privatzone**

Bis zu 8 unerwünschte Zonen können auf dem Monitorbildschirm maskiert werden.

- 1. Bewegen Sie den Cursor auf "PRIVATZONE". drücken Sie [LEFT] und [RIGHT]-Tasten und wählen Sie unter "EIN (1)", "EIN (2)" oder "AUS". Danach drücken Sie die [SET]-Taste.
	- **EIN (1):** Aktiviert die Privatzonenfunktion. (Grau)
	- **EIN (2):** Aktiviert die Privatzonenfunktion. (Mosaik)

**AUS:** Deaktiviert die Privatzonenfunktion. Standardeinstellung: AUS

2. Wenn "EIN (1)" oder "EIN (2)" für die "PRIVATZONE" ausgewählt ist, drücken Sie die [SET]-Taste. Dadurch wird das "ZONENNUMMER"-Auswahlmenü aufgerufen. Wenn für die aktuelle Zonennummer keine Privatzone definiert ist, wird ein Bild mit Weitwinkel X1 (WIDE) angezeigt.

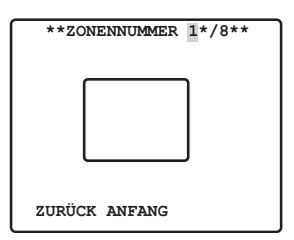

3. Bewegen Sie den Cursor auf "ZONENNUMMER", drücken Sie danach die [LEFT] oder [RIGHT]-Taste, um Die Zonennummer zu setzen (1 zu 8), die Sie konfigurieren möchten. Ein Sternchen (\*) rechts von der Nummer bedeutet, dass für die Nummer bereits eine Privatzone konfiguriert

ist. Wenn eine solche Zonennummer gewählt wird, wird das Bild auf die Zoomeinstellung gesetzt, die aktiv war, als die Privatzoneneinstellungen für diese Nummer konfiguriert wurden.

4. [SET]-Taste drücken. Die Darstellung des Menüs hängt von den Zoneneinstellungen ab.

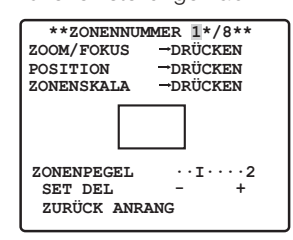

5. Bewegen Sie den Cursor auf .→ DRÜCKEN" rechts von "ZOOM/FOKUS". und drücken Sie die [SET] Taste. Dadurch wird das ZOOM/FOKUS-Einstellmenü aufgerufen.

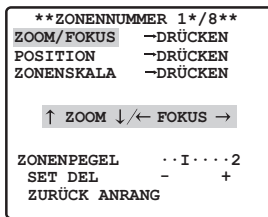

6. Die [UP], [DOWN], [RIGHT] oder [LEFT]- Taste drücken, um die maskenposition der privatzone einzurichten, und drücken Sie die [SET] Taste.

Damit ist die Einstellung abgeschlossen, und die Anzeige springt zum Zonen-Einstellmenü zurück.

Privatzone soll bei niedriger Vergrößerung eingestellt werden. Wenn die Privatzone bei hoher Vergrößerung eingestellt wurde, kann sie verstellt werden.

7. Den Cursor auf "→ DRÜCKEN" bewegen, zur rechten Position, danach [SET]-Taste drücken.

Dadurch wird das "POSITION"-Einstellmenü aufgerufen.

8. Um eine Maskenposition für die Privatzone einzurichten, drücken Sie die

<span id="page-28-0"></span>[UP], [DOWN], [RIGHT] oder [LEFT]- Tasten, und drücken Sie die [SET] Taste. Damit ist die Einstellung abgeschlossen und die Anzeige springt zum Zonennummer-Auswahlmenü zurück.

- 9. Den Cursor auf .→ DRÜCKEN" rechts im Zonenumfang bewegen, dann [SET]- Taste drücken, Dadurch wird das "ZONENSKALA"-Einstellmenü aufgerufen.
- 10. Um die Maskengröße für die Privatzone einzurichten, die [SET]-, gefolgt von der [UP]-, [DOWN]-, [RIGHT]- oder [LEFT]- Taste drücken.

Damit ist die Einstellung abgeschlossen und die Anzeige springt zum Zonennummer-Auswahlmenü zurück.

- 11. Bei Auswahl der PRIVATZONE" auf "EIN (2)" bewegen Sie den Cursor auf ..ZONENPEGEL", und drücken Sie [LEFT] und [RIGHT]-Tasten, um den Level der Privatzone einzustellen.
- 12. Bewegen Sie den Cursor auf "SET". und drücken Sie die [SET]-Taste. Damit ist die Einstellung der Privatzone abgeschlossen, und die Anzeige springt zum Zonennummer-Auswahlmenü zurück. Bei "DEL" Auswahl werden die Zoneneinstellungen gelöscht.

#### **Hinweis:**

 • Nach der Einstellung der Privatzone erscheint die Dislokation in der Maskenzone, wenn die Verkehrtstellung bzw. Inversion benutzt wird.

#### % **Höhenverkehrung**

- **AUS:** Die Videoanzeige kann nicht verkehrt rum umgedreht werden.
- **EIN:** Die Videoanzeige kann verkehrt rum umgedreht werden.

Standardeinstellung: AUS

#### ■ **Einstellen von Preset-Positionen**

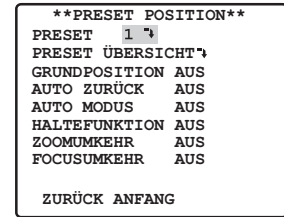

#### 1 **Aufrufen des Preset-Menüs**

- 1. Direktaufruf des Preset-Menüs
- (1) Den Cursor auf "PRESET" bewegen und die Positionsnummer wählen.
- (2) Die [SET]-Taste drücken. Das Preset-Menü erscheint auf dem Monitorbildschirm.
- 2. Aufrufen des Preset-Menüs über das "PRESET POSITION" (PRESET ÜBERSICHT)-Menü
	- (1) Den Cursor auf "PRESET ÜBERSICHT \*" bewegen und die [SET]-Taste drücken. Das "PRESET POSITION" (PRESET ÜBERSICHT)-Menü erscheint auf dem Monitorbildschirm.

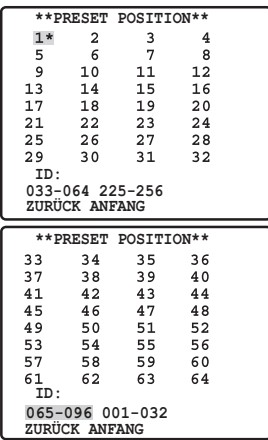

(2) Den Cursor auf die einzustellende Positionsnummer bewegen und die [SET]-Taste drücken. Das Preset-Menü erscheint auf dem Monitorbildschirm.Soll z.B. eine Positionsnummer zwischen 033 und 064 aufgerufen werden, den Cursor auf "33-64" links unten auf dem Bildschirm bewegen und die [SET]- Taste drücken.

#### **Hinweis:**

- Mit ..\*" gekennzeichnete Positionsnummern sind voreingestellt.
- Der Buchstabe "H" bezeichnet die Ausgangsposition (Home).
- Die zweite Zeile von unten zeigt die Preset-ID, welche der gewählten Nummer entspricht. Die Preset-Position kann rechts im "ID" angezeigt werden.

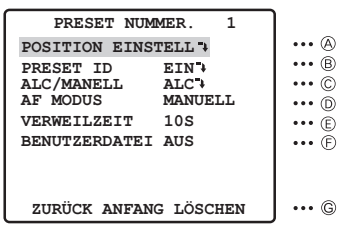

#### A **Positionseinstellung**

- 1.Den Cursor im Preset-Menü auf ..POSITION EINSTELL  $\cdot$  " bewegen und die [SET]-Taste drücken. Das POSITION-Einstellungmenü erscheint.
	- (1) Den Cursor neben "ZOOM/FOKUS" auf "→ DRÜCKEN" bewegen und die [SET]-Taste drücken.

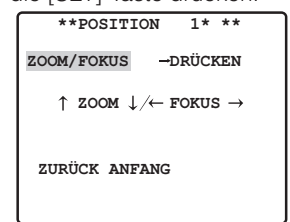

(2) Eine Zoom- und eine Fokusposition wählen und die [SET]-Taste drücken. Die Positionen werden eingestellt, und die Anzeige kehrt auf das Positionsmenü zurück.

#### **Hinweis:**

 • Die Positionsnummer kann gewählt werden, indem der Cursor auf die Positionsnummer bewegt und die [RIGHT]- oder [LEFT]-Taste gedrückt wird. Die gewählte Preset-Positionsnummer kann auch mit der [SET]-Taste festgelegt werden.

#### B **Einstellen von Preset-IDs**

1.Den Cursor im Preset-Menü auf "PRESET ID" bewegen und "EIN" oder "AUS" wählen. **EIN:** Die Preset-ID erscheint auf dem Monitorbildschirm.

**AUS:** Die Preset-ID erscheint nicht. Standardeinstellung: EIN

2.Mit der [SET]-Taste das Preset-ID-Menü aufrufen.

#### **Eingeben einer neuen Preset-ID**

Zum Abspeichern von Preset-IDs siehe die Beschreibung unter Einstellen der Kamera-Kennung auf seite 21.

#### **Kopieren der Preset-ID einer anderen Position**

Den Cursor auf "KOPIE" bewegen und die [SET]-Taste drücken. Die Preset-ID in der vorausgehenden Position wird angezeigt. Durch wiederholtes Drücken der [SET]-Taste können die vorausgehenden Kennungen der Reihe nach abgerufen werden.

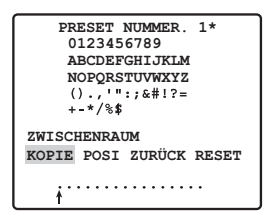

#### **Preset ID bearbeiten**

Den "↑" auf die Zeichen bewegen, die man ändern kann, indem man [LEFT] und [RIGHT]-Tasten drückt, und geben Sie neue Zeichen ein, folgen Sie dafür den Schritten im "Verändern der Kamera-ID" (bezug auf seite 21).

#### **Preset entfernen**

Bitte, beziehen sie sich auf seite 22, "Löschen aller Zeichen im Editierbereich".

#### **Eingeben der nächsten ID ohne Rückkehr zum Preset-Menü Einstellmenü**

- (1) Im Preset-ID-Menü den Cursor in die oberste Zeile bewegen und die gewünschte Positionsnummer wählen und die [SET]-Taste drücken.
- (2) Die ID wie oben beschrieben eingeben, kopieren, verändern oder löschen.

#### C **Einstellen der Belichtungsregelung**

"ALC" oder "MANUELL" wählen. Standardeinstellung: ALC

#### D **Autofokus-Einstellung**

Den Cursor auf "MODALITA AF" bewegen und [LEFT] und [RIGHT]-Taste drücken, um die Autofokusierung zu konfigurieren. **MANUELL:** [AF]-Taste der Kamera drücken, die Autofokusierung wird aktiviert.

**STOP AF:** Der AF-Modus wird während oder nach der Objektivbedienung aktiviert.

**AUTO:** Der AF-Modus wird bei der Änderung der Beleuchtungsstärke aktiviert. Standardeinstellung: AUTO

#### E **Verweilzeit**

Den Cursor auf "VERWEILZEIT" bewegen und die Zeitdauereinstellung eingeben. Die Stoppuhranzeige zeigt in der nachstehenden Reihenfolge.

Standardeinstellung: 10S  $\rightarrow$  2S  $\leftrightarrow$  3S  $\leftrightarrow$  5S  $\leftrightarrow$  10S  $\leftrightarrow$  30S  $\leftrightarrow$  $\rightarrow$  4MIN  $\rightarrow$  3MIN  $\rightarrow$  2MIN  $\rightarrow$  1MIN  $\rightarrow$ 

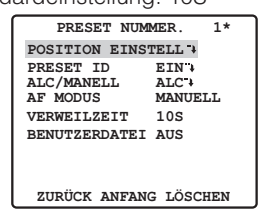

#### F **Einstellen von Szenendateien**

- 1. Um die Szenendatei zu wählen, bewegen Sie den Cursor auf "BENUTZERDATEI", wählen Sie die Nummer der Szenendatei (1-10 oder AUS). Bei Auswahl auf "AUS" kann keine Szenendatei ausgewählt werden. Standardeinstellung: AUS
- 2. Um die Szenendatei zu konfigurieren, bewegen Sie den Cursor auf "BENUTZERDATEI" und drücken Sie die [SET]-Taste. "BENUTZERDATEI"-Menü erscheint. Die folgenden Punkte können im Szenendatei-Menü eingestellt werden. Für weitere Information, bitte beziehen Sie sich auf die Einstellungen der Kamera.
- SHUTTER (bezug auf seite 23)
- AGC (bezug auf seite 24)
- SENS UP (bezug auf seite 24)
- WEISSBAL. (bezug auf seite 24)
- VMD (bezug auf seite 26)

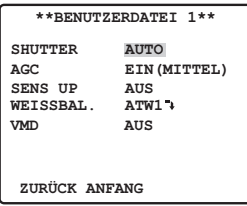

#### G **Löschen von Preset-Positionen**

Den Cursor auf "LÖSCHEN" bewegen und die [SET]-Taste drücken.

#### 2 **Einstellen der Ausgangsposition**

- 1.Um der Ausgangsposition eine Positionsnummer zuzuweisen, den Cursor auf "GRUNDPOSITION" bewegen und eine Positionsnummer wählen.
- 2.Den Parameter auf "AUS" setzen, wenn die Funktion nicht benötigt wird.

#### 3 **Selbstrückführung**

Über dieses Menü erfolgt die Einstellung der Zeitspanne, innerhalb derer die Kamera automatisch in die Ausgangsposition zurückkehrt.

 1.Den Cursor auf "AUTO ZURÜCK" bewegen, die Zeit der Selbstrückkehr wählen. Danach [SET]-Taste drücken. Selbstrückkehr-Anzeige in der nachstehenden Reihenfolge.

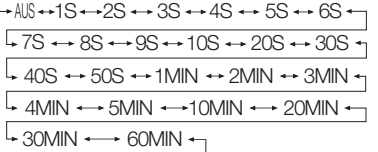

Standardeinstellung: AUS

- 2.Wenn Sie eine andere Einstellung außer "AUS" in der Stufe 1 ausgewählt haben, drücken Sie die [SET]-Taste. [LEFT] und [RIGHT]-Tasten drücken, um zurück zum Selbstrückkehr-Modus zu gehen.
	- **AUS:** Im Auto-Modus, Verlassen vom Auto-Modus.
	- **AUTO:** AUTO MODUS-Einstellung ist nicht AUS, Auto-Modus wird nach Ablauf der Auslösungszeit wieder aufgenommen. "AUTO MODUS" Einstellung ist "AUS", Kamera kehrt nach Ablauf der Auslösungszeit in die Ausgangsposition zurück.
	- **HOME:** Kamera kehrt nach Ablauf der Auslösungszeit in die Ausgangsposition zurück.

<span id="page-31-0"></span>**SEQ:** Sequenzfunktion wird nach Ablauf der Auslösungszeit aktiviert.

 **SORT:** Sortierfunktion wird nach Ablauf der Auslösungszeit aktiviert. Standardeinstellung: AUTO

#### 4 **Einstellung des Automatikbetriebs**

Verwenden Sie die Einstellung des Auto-Modus, um den Modus für die Kamerabewegungen festzulegen (AUS, SEQ, SORTIEREN).

Den Cursor auf "AUTO MODUS" bewegen, Bewegungsmodus der Kamera wählen.

- **AUS:** Nur manuelle Bewegungen
- **SEQ:** Die Kamera wechselt in der Reihenfolge der Positionsnummern zwischen den Preset-Positionen. (sequentielle Bewegungen)
- **SORTIEREN:** Die Kamera wechselt entgegen dem Uhrzeigersinn sequentiell zwischen den Preset-Positionen, ausgehend von der Ausgangsposition. (sortieren Bewegungen)

Standardeinstellung: AUS

#### 5 **Bildhaltefunktion**

Das Kamerabild bleibt als Standbild auf dem Monitorbildschirm, bis die Kamera die Preset-Position erreicht hat. Diese Funktion ist nützlich für die Überwachung über ein LAN. Den Cursor auf "HALTEFUNKTION" bewegen und "EIN" oder "AUS" wählen. Standardeinstellung: AUS

#### 6 **ZOOM-UMKEHRUNG**

In Stellung "EIN" wird die TELE/WIDE-Operation über die Objektiv-Steuerklemme oder die [UP]- und [DOWN]-Tasten umgekehrt.

#### 7 **FOKUS-UMKEHRUNG**

In Stellung "EIN" wird die FAR/NEAR-Operation über die Objektiv-Steuerklemme oder die [RIGHT]- und [LEFT]-Tasten umgekehrt.

### ■ **Spezialeinstellungen**

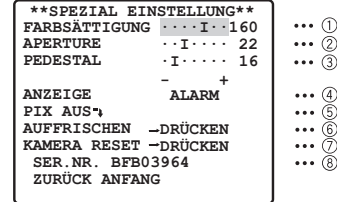

- 1 **Chromapegel**
- 2 **Blendenpegel**

#### 3 **Schwarzwertimpulspegel**

Den Cursor auf "FARBSÄTTIGUNG", "APERTURE" oder "PEDESTAL" bewegen und den "I"-Cursor auf den gewünschten Wert verschieben.

#### 4 **Einstellen der Anzeige**

Den Cursor auf "ANZEIGE" bewegen und Anzeige-Einstellung wählen.

**ALARM:** Nur der Alarm wird angezeigt. Die Zoomposition werden nicht angezeigt.

- **AUS:** Zoomposition und Alarm werden nicht angezeigt.
- **ALLE:** Zoomposition und Alarm werden alle angezeigt.
- **POSITION:** Nur die Zoomposition werden angezeigt. Der Alarm wird nicht angezeigt. Standardeinstellung: ALARM

#### 5 **Einstellen von PIX AUS**

Hier kann eine Fehlerposition festgelegt und der Fehler kompensiert werden.

1. Den Cursor auf "PIX AUS · " bewegen und die [SET]-Taste drücken. Das "PIX AUS"-Menü erscheint.

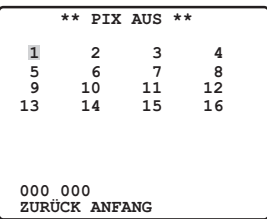

2. Eine Nummer wählen und die [SET]-Taste drücken. Die Fehlerkompensationsseite erscheint.

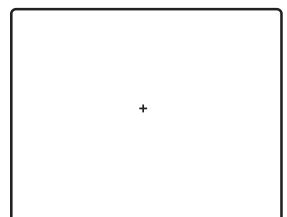

<span id="page-32-0"></span>Den ...+"-Cursor auf die Fehlerposition bewegen. Sobald der "+"-Cursor auf dem Fehler positioniert ist und dieser unauffällig erscheint, die [SET]-Taste drücken. Hiermit ist die Fehlerkompensationsposition eingestellt und es wird auf das "PIX AUS" Menü zurückgeschaltet. Nach dem Einstellen einer Fehlerkompensationsposition wird an die Nummer ein ..\*" angehängt.

3. Um eine Fehlerkompensationsposition zu löschen, den Cursor auf die betreffende Nummer bewegen und die [SET]-Taste drücken.

Die Fehlerkompensationsseite erscheint. Um die Fehlerkompensationsposition und das ..\* " rechts der Nummer zu löschen, die Tasten [RIGHT] und [LEFT] gleichzeitig mindestens 2 Sekunden gedrückt halten.

#### 6 **AUFFRISCHEN**

Bewegen Sie den Cursor auf "→ DRÜCKEN" rechts von "AUFFRISCHEN" und die [RIGHT] und [LEFT]-Tasten gleichzeitig mindestens 2 Sekunden gedrückt halten. Dies startet die Erneuerung.

Die Auffrischungsfunktion korrigiert die Kameraposition, wenn sie von den Preset-Positionen abzuweichen beginnt.

#### 7 **KAMERARÜCKSETZUNG**

Bewegen Sie den Cursor auf "→ DRÜCKEN" rechts von "KAMERA RESET" und die [RIGHT]-, [LEFT]- und [SET]-Tasten gleichzeitig mindestens 2 Sekunden gedrückt halten.

Die Kamera wird auf die Werksvorgaben zurückgesetzt.

#### 8 **SER.NR.**

Bringt die Fabriknummer der Kamera zur Anzeige.

#### **Hinweis:**

- Folgende Einstellungen können nicht auf die Werksvorgaben zurückgesetzt werden: Einstellen von Preset-Positionen (POSITION EINSTELL, PRESET ID, ALC/ MANUELL, AF MODUS, BENUTZERDATEI), Kommunikationseinstellungen, Einstellen von Passwortverriegelung, Einstellen von PIX AUS.
- Wenn bei dieser Operation der Cursor auf einem anderen Posten als KAMERA RESET steht, können keine weiteren Menüeinstellungen vorgenommen werden. In dieser Lage das Menü der Kamera wieder auf EIN stellen.

### ■ **Kommunikationseinstellungen**

**\*\*KOMMUNIKATION\*\* KOMMUNIKATION KOAX**

 **ZURÜCK ANFANG** 

Den Cursor auf "KOMMUNIKATION" bewegen und "RS485 \* ", "KOAX" oder "KOAX (RCV)" wählen.

- **KOAX:** Die Kommunikation findet nach dem Koaxial-Multiplex-Verfahren statt.
- **KOAX (RCV):** Bei Verwendung eines Panasonic-Receivers (WV-RC100, WV-RC150, WV-RC170) "KOAX (RCV)" wählen.
- **RS485:**Die Kommunikation findet über die RS485- Schnittstelle statt. "RS485 · " wählen und die [SET]-Taste drücken. Nun wird das ..RS485-EINSTELLUNG"-Menü angezeigt.

Standardeinstellung: KOAX

#### • **Ändern der Kamera-Kommunikation RS485- Parameter.**

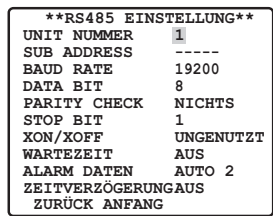

Den Cursor auf den Posten bewegen und einen Parameter wählen.

#### **Gerätenummer (UNIT NUMMER)**

In einer RS485-Kette muss jedes Gerät eine eindeutige Nummer besitzen.

#### **Unteradresse (SUB ADDRESS)**

Nicht einstellen. Bei Benutzung der Pelco-Komunikation, die [RIGHT]-Taste drücken, die Sub-Adresse zeigt "----P" an, Einheitsnummer zeigt "P1 D96" an, in diesem Moment wird die Pelco-P Adresse "1" heißen und die Pelco-D Adresse "96". Die Einheitsadresse kann man wechseln indem man die Einheitsnummer ändert.

#### <span id="page-33-0"></span> **Baudrate (BAUD RATE)**

Legt die Übertragungsgeschwindigkeit ("2400", "4800", "9600" oder "19200" Bit pro Sekunde) für die RS485-Kommunikation fest. Standardeinstellung: 19200

#### **Datenbit (DATA BIT)**

Legt die Anzahl der Datenbits ("7" oder "8" Bits) für die RS485-Kommunikation fest. Standardeinstellung: 8

#### **Paritätsprüfung (PARITY CHECK)**

Legt den Paritätsprüfmodus ("NICHTS", "UNGERADE", "GERADE") fest. Standardeinstellung: NICHTS

#### **Stoppbit (STOP BIT)**

Legt die Anzahl der Stoppbits ("1" oder "2" Bits) fest. Standardeinstellung: 1

#### **X ON/X OFF (X ON/X OFF)**

Legt fest, ob Flusssteuerung angewendet werden soll oder nicht ("GENUTZT" oder "UNGENUTZT"). Standardeinstellung: UNGENUTZT

#### **Wartezeit (WARTEZEIT)**

Legt fest, wie lange zu warten ist, bis nach der Bestätigung, dass vom Steuergerät keine Daten empfangen wurden,ein erneuter Übertragungsversuch gemacht wird.

(AUS: Kein erneuter Übertragungsversuch, 100, 200, 400, 1000 ms)

Standardeinstellung: AUS AUS 100MS 200MS 1000MS  $\longleftrightarrow$  400MS

#### **Alarmdaten (ALARM DATEN)**

Legt den Alarmübertragungsmodus fest. **POLLING:** Überträgt die Alarmdaten als Antwort

- auf eine Aufforderung vom Steuergerät.
- **AUTO1:** Überträgt die Alarmdaten jedes Mal, wenn ein Alarmsignal von der Kamera empfangen wird.
- **AUTO2:** Überträgt die Alarmdaten in Intervallen von 5 Sekunden.

Standardeinstellung: AUTO2

#### **Verzögerungszeit (ZEITVERZÖGERUNG)**

Legt die Zeit für die Übertragung der Quittungsanforderung fest, wenn die Kommunikation im Zweiwegbetrieb erfolgt. AUS  $\leftrightarrow$  100 MS

Dieses Menü erscheint nur, wenn die Kommunikation im Zweiwegbetrieb erfolgt. Sicherstellen, dass 100 ms eingestellt ist, wenn die Kamera im Zweiwegbetrieb an den Video-Multiplexer WJ-SF616 oder das Matrix-Schaltgerät WJ-SX350 angeschlossen wird. Die Einstellungen werden mit dem Schließen des einstellung-menü wirksam.

#### **Hinweis:**

 • In einer RS485-Kette die gleichen Parameter für die Kameras, Steuergeräte und PCs einstellen.

#### ■ Verwendung des Szenenauswahl-**Einstellmenüs**

Rufen Sie das Szenenauswahl-Einstellmenü aus dem Setup-Menü heraus auf, um die Szenenauswahl-Einstellungen zu konfigurieren. Rufen Sie zunächst das Szenenauswahl-Einstellmenü auf.

1. Rufen Sie die Einstellungen für das Erweiterte Menü (seite 21) auf, bewegen Sie den Cursor auf "SZENE AUSWAHL", und drücken Sie dann die [SET]-Taste. Dadurch wird das Szenenauswahl-Einstellmenü aufgerufen.

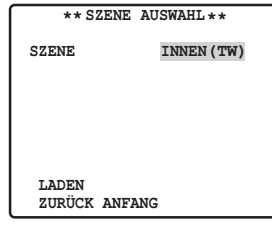

#### • **Szenenauswahl-Einstellungen**

Konfigurieren Sie die Szenenauswahleinstellungen folgendermasen:

- 1. Bewegen Sie den Cursor auf "SZENE", drücken Sie [LEFT] oder [RIGHT]-Taste, um die Szeneneinstellung zu ändern.
	- **INNEN (T):** Einstellung für den Einsatz in Innenräumen (Priorität Bildqualität)
	- **INNEN (H):** Einstellung f ü r den Einsatz in Innenräumen (Priorität Empfindlichkeit)
	- **AUSSEN (T):** Einstellung für den Einsatz im Freien (Priorität Bildqualität)

**AUSSEN (H):** Einstellung für den Einsatz im Freien (Priorität Empfindlichkeit)

Standardeinstellung: INNEN (T) Die Bildeinstellungen verändern sich in Abhängigkeit von den Szeneneinstellungen. Die Szenenauswahleinstellungen und ihr Verhältnis mit anderen Einstellungen sind in der nachfolgenden Tabelle aufgeführt.

<span id="page-34-0"></span>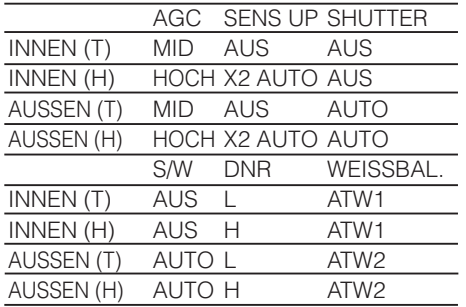

2. Bewegen Sie den Cursor auf "LADEN". und drücken Sie die [SET]-Taste. Damit werden die Einstellungen, die Sie in Schritt 1 für SZENE gewählt haben, auf das Bild angewendet.

#### ■ Spracheinstellung

1. Bewegen Sie den Cursor auf "LANGUAGE", und drücken Sie die [SET]-Taste.

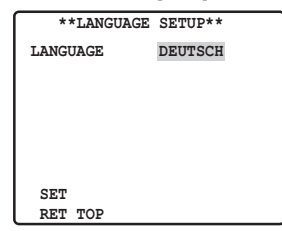

- 2. In dem Auswahlmenü mit 8 Sprachen, das angezeigt wird, wählen Sie die gewünschte Sprache. Die werksseitige Vorgabeeinstellung ist Englisch.
- 3. Bewegen Sie den Cursor auf "SET", und drücken Sie die [SET]-Taste. Wenn Sie die Sprache umstellen, werden das Passwort and die Titel gelöscht.
- Der eingestellte Posten blinkt, während die Sprache geändert wird, und hört auf zu blinken, wenn die Änderung der Sprache abgeschlossen ist. Führen Sie keine Operationen am Systemsteuergerät durch, während Einstellungen geändert werden.
- **X** Nachdem die Sprache gewechselt wurde, verschwindet das Titelset in der vorherigen Sprache.
- Wenn Sie die Sprache Japanisch gewählt haben, können nur die IDs und Titel in Katakana-Zeichen eingegeben werden.
- Die LANGUAGE-Anzeige bleibt Englisch, selbst wenn die Spracheinstellung geändert wurde.

### ■ **SCHNELLEINSTELLUNG**

Den Cursor auf "→ SCHNELLEINSTELLUNG" bewegen, [SET]-Taste drücken. Schnelles Einstellungsmenü erscheint. Mehr Informationen erhalten sie auf seite 21.

#### ■ **Einstellen von Passwortverriegelung**

#### **Hinweis:**

- Aus Sicherheitsgründen sollte sich der Videorekorder nicht im Aufnahmebetrieb befinden, während die Passwortmenüs auf dem Monitorbildschirm angezeigt werden.
- Eine 3stellige Nummer wird als Passwort verwendet, um den Zugriff auf alle Einstellungen einzuschränken.
- 1. Den Cursor auf "PW SCHUTZ" bewegen. ("EIN" oder "AUS")

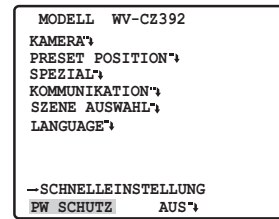

#### **Hinweis:**

- "EIN" oder "AUS" kann nur nach beendeter Passwortverifizierung geändert werden. **AUS:** Alle Einstellungen können verändert werden. **EIN:** Keine Einstellungen können verändert werden. Standardeinstellung: AUS
- 2. Die [SET]-Taste drücken.

#### **Passwortverifizierung**

3. Das Menü für die Passwortverifizierung erscheint.

 **\*\* PASSWORT? \*\* OK RESET PASSWORT NEU ZURÜCK ANFANG 0 1 2 3 4 5 6 7 8 9**

- 3-1 Als erste Stelle mit dem Steuerhebel eine Ziffer wählen und die [SET]-Taste drücken. Das eingegebene Passwort wird nicht angezeigt, aber der nach oben zeigende Pfeil bewegt sich eine Stelle nach rechts.
- 3-2 Den obigen Schritt für die zweite und dritte Stelle wiederholen. Vorgabe: 123
- 3-3 Der Cursor bewegt sich auf "OK", nachdem alle drei Stellen eingegeben wurden.Wenn das Passwort nicht geändert werden soll, die [SET]-Taste drücken.

#### **Hinweis:**

 • Vergewissern Sie sich, dass Sie beim ersten Mal das Initialkennwort "123" eingegeben haben, ansonsten kann die Umschaltung der Kennwortsperre zwischen "EIN" und "AUS" nicht stattfinden.

> Wenn das Passwort erfolgreich eingegeben worden ist, schaltet die Anzeige auf einstellung-menü zurück. Die Einstellungen für "EIN" und "AUS" sind die gleichen wie die im einstellung-menü im Schritt 1 ausgeführten. Wenn das eingegebene Passwort ungültig ist, schaltet die Anzeige auf das Verifizierungsmenü zurück. Die Schritte 3-1 bis 3-3 wiederholen, um das Passwort zu verifizieren.

3-4 Um ein unvollständiges Passwort zu löschen, den Cursor auf "RESET" bewegen und die [SET]-Taste drücken. Die Anzeige kehrt zum Verifizierungsmenü zurück.

#### **Neues Passwort**

- 4. Um das Passwort im obigen Schritt 3-3 zu ändern, den Cursor von "OK" auf "PASSWORT
	- NEU · " verschieben und die [SET]-Taste drücken. Das "PASSWORT NEU"-Menü erscheint.

```
 ** PASSWORT NEU? **
   0 1 2 3 4 5 6 7 8 9
  ZURÜCK ANFANG
OK RESET
```
#### **Hinweis:**

• Auf das "PASSWORT NEU"-Menü kann erst nach beendeter Verifizierung zugegriffen werden. Der nach oben gerichtete Pfeil erscheint und zeigt damit die erste Stelle der ersten Zeile an.

- 4-1 Das neue dreistellige Passwort auf die gleiche Weise eingeben, wie in den Schritten 3-1 bis 3-2 beschrieben.
- 4-2 Der Cursor bewegt sich auf "OK", nachdem alle drei Stellen eingegeben wurden. Den Cursor durch Drücken der [SET]-Taste an die erste Stelle der zweiten Zeile verschieben.
- 4-3 Das gleiche Passwort wie in der ersten Zeile eingeben. Der Cursor bewegt sich auf OK"
- 4-4 Die [SET]-Taste drücken. Wenn das neue Passwort erfolgreich eingegeben worden ist, schaltet die Anzeige auf einstellung-menü zurück. Die Schritte 4-1 bis 4-4 wiederholen. Stimmt die erste Eingabe des Passwortes nicht mit der zweiten überein.

### <span id="page-36-0"></span>**Fehlersuche**

Bitte überprüfen Sie das Gerät auf folgende Symptome, bevor Sie Reparaturen anfordern. Falls sich ein Problem durch die hier vorgeschlagenen Kontrollen und Abhilfen nicht beheben lässt oder hier nicht behandelt sein sollte, wenden Sie sich bitte an Ihren Fachhändler.

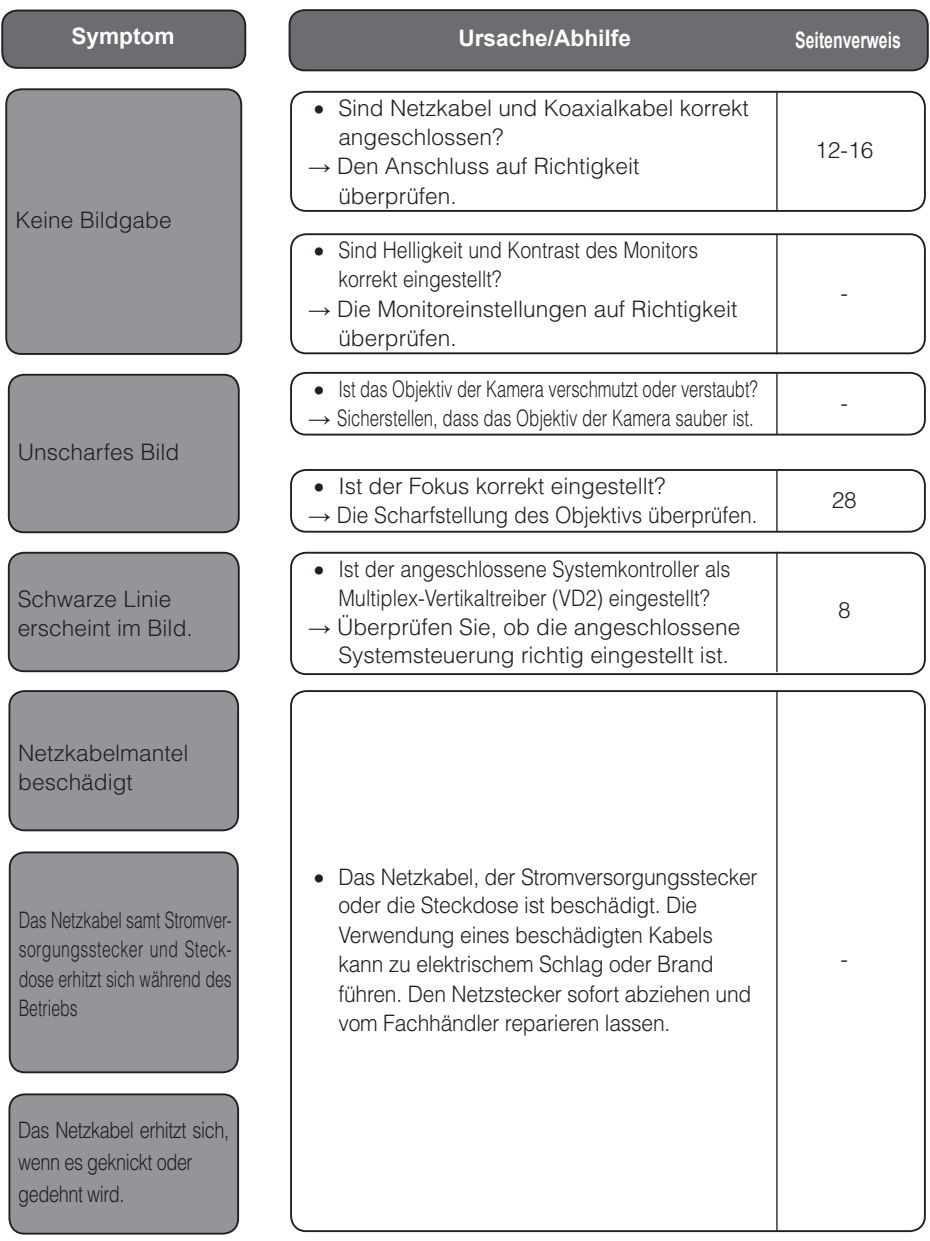

## <span id="page-37-0"></span>**Technische Daten**

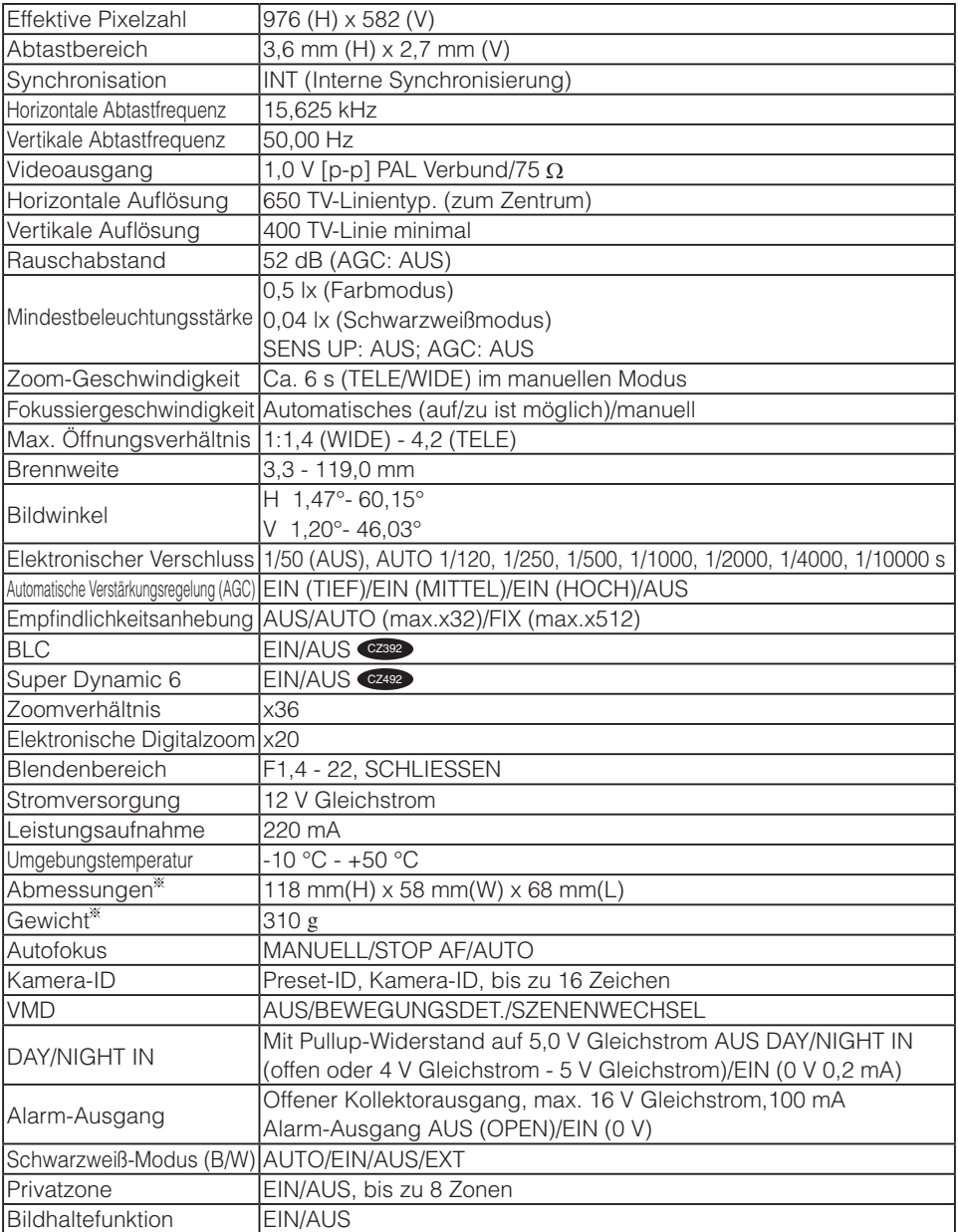

: Gewichte und Abmessungen verstehen sich als Näherungswerte.

## <span id="page-38-0"></span>**Standardzubehör**

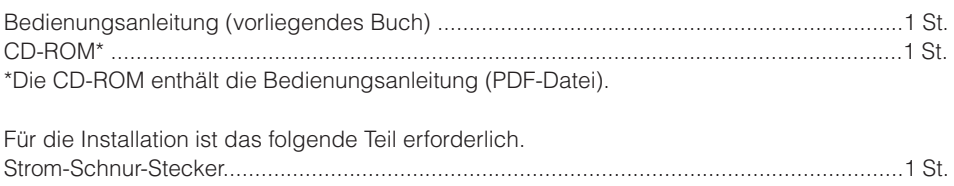

#### **Benutzerinformationen zur Entsorgung von elektrischen und elektronischen Geräten (private Haushalte)**

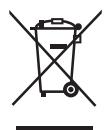

Dieses Symbol auf Produkten und/oder begleitenden Dokumenten bedeutet, dass verbrauchte elektrische und elektronische Produkte nicht mit gewöhnlichem Haushaltsabfall vermischt werden sollen.

Bringen Sie zur ordnungsgemäßen Behandlung, Rückgewinnung und Recycling diese Produkte zu den entsprechenden Sammelstellen, wo sie ohne Gebühren entgegengenommen werden. In einigen Ländern kann es auch möglich sein, diese Produkte beim Kauf eines entsprechenden neuen

Produkts bei Ihrem örtlichen Einzelhändler abzugeben.

Die ordnungsgemäße Entsorgung dieses Produkts dient dem Umweltschutz und verhindert mögliche schädliche Auswirkungen auf Mensch und Umgebung, die aus einer unsachgemäßen Handhabung von Abfall entstehen können. Genauere Informationen zur nächstgelegenen Sammelstelle erhalten Sie bei Ihrer Gemeindeverwaltung.

In Übereinstimmung mit der Landesgesetzgebung können für die unsachgemäße Entsorgung dieser Art von Abfall Strafgebühren erhoben werden.

#### **Für Geschäftskunden in der Europäischen Union**

Bitte treten Sie mit Ihrem Händler oder Lieferanten in Kontakt, wenn Sie elektrische und elektronische Geräte entsorgen möchten. Er hält weitere Informationen für sie bereit.

#### **Informationen zur Entsorgung in anderen Ländern außerhalb der Europäischen Union**

Dieses Symbol ist nur in der Europäischen Union gütig.

Bitte treten Sie mit Ihrer Gemeindeverwaltung oder Ihrem Händler in Kontakt, wenn Sie dieses Produkt entsorgen möchten, und fragen Sie nach einer Entsorgungsmöglichkeit.

#### **Panasonic Corporation**

http://panasonic.net

Importer's name and address to follow EU rules:

Panasonic Testing Centre Panasonic Marketing Europe GmbH Winsbergring 15, 22525 Hamburg F.R.Germany